# **Sistemapiemonte**

# Promozione della Cultura, Turismo e Sport FINanziamenti DOMande

Manuale d'uso

# sistemapiemonte.it

#### **Sommario**

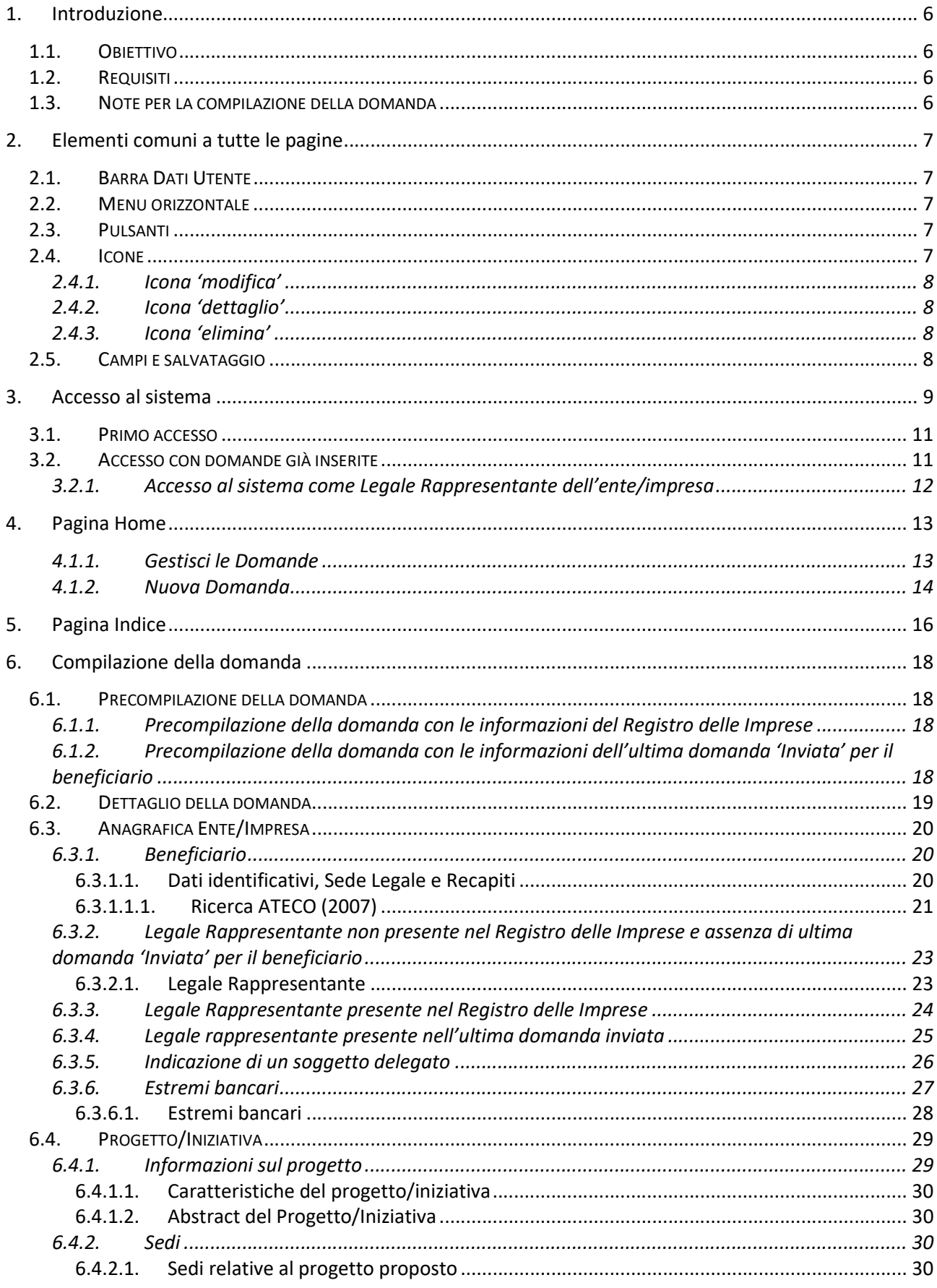

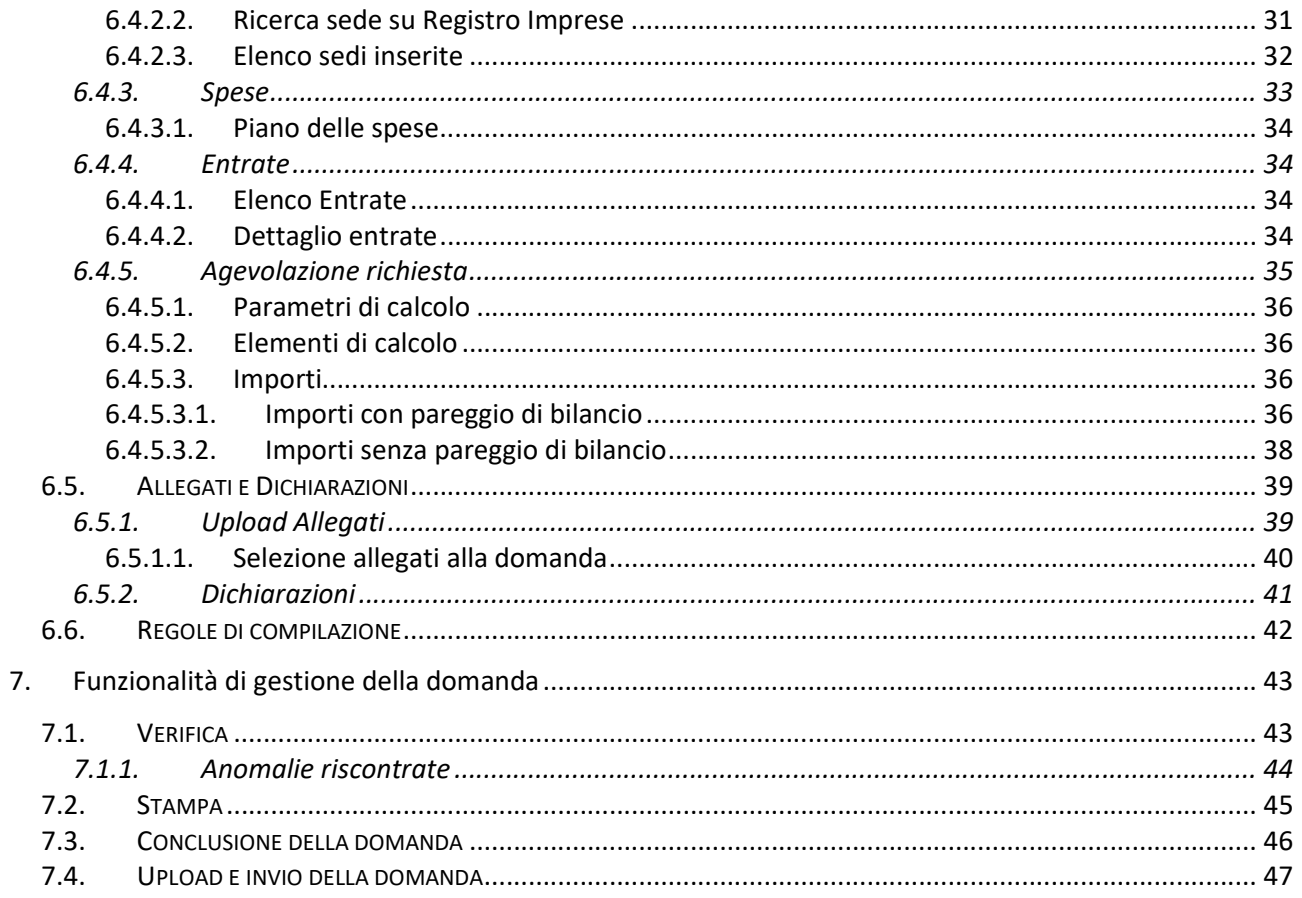

## Indice delle figure

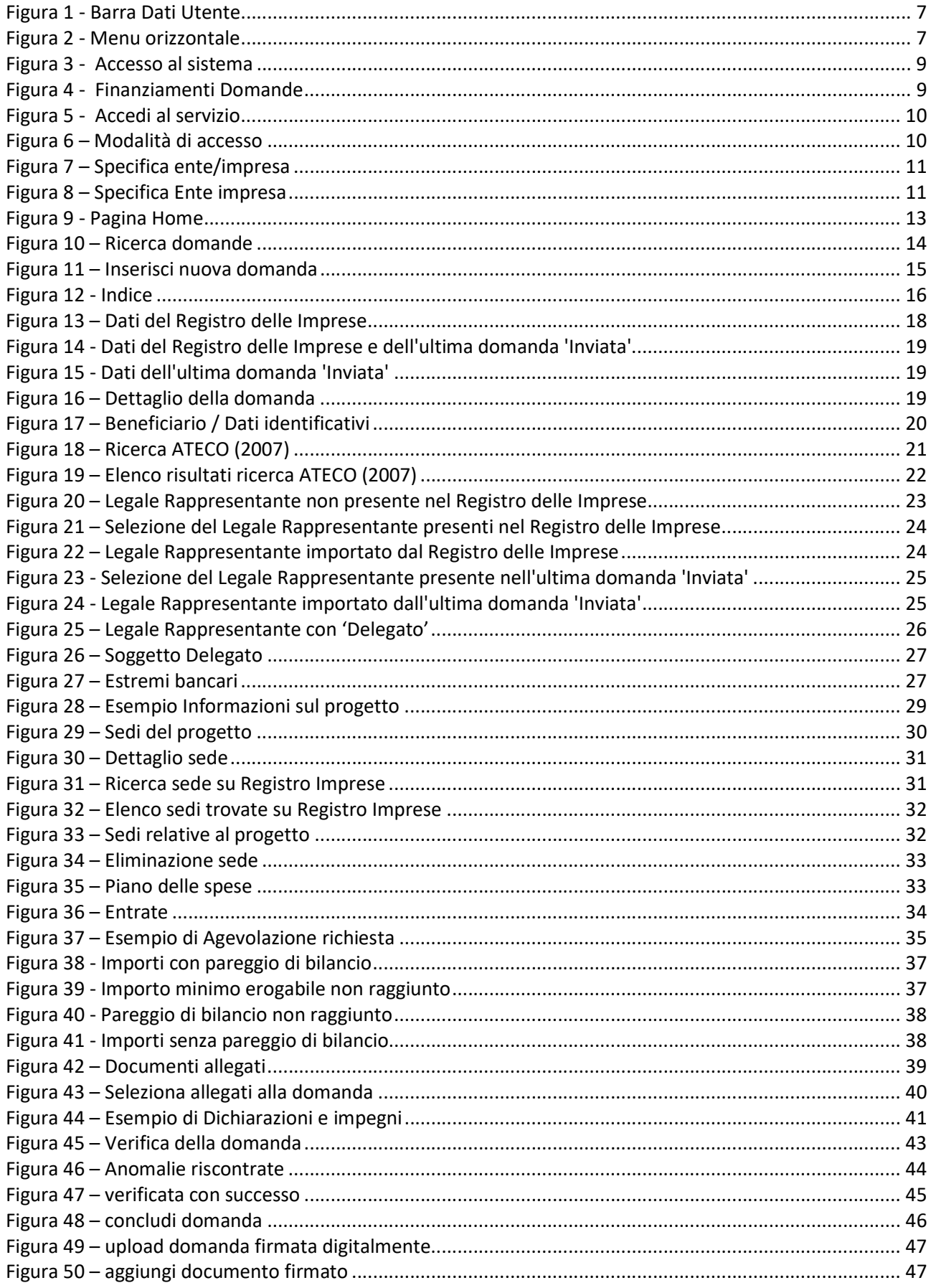

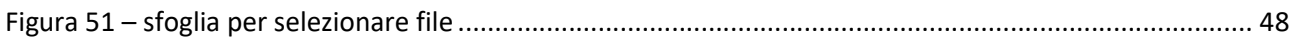

## 1. INTRODUZIONE

Il presente documento ha lo scopo di fornire a tutte le parti interessate una visione sintetica delle funzionalità principali del Sistema "FINanziamenti DOMande", con la finalità di permettere la compilazione delle istanze di contributo relative ai bandi pubblicati dalla Direzione Cultura, Turismo e Sport.

## 1.1. Obiettivo

L'obiettivo del manuale è offrire agli utenti una guida all'utilizzo dell'applicativo nel suo complesso ed è valido per tutti i bandi.

Nota bene: alcune sezioni e/o pagine e/o campi descritti, potrebbero non essere presenti per alcuni bandi.

Si consiglia di consultare il manuale prima di ricorrere al Servizio Assistenza, i cui contatti sono indicati nella relativa sezione dell'applicativo:

http://www.sistemapiemonte.it/cms/privati/turismo/servizi/904-bandi-cultura-turismo-e-sportfinanziamenti-domande

Nota bene: i dati visualizzati nelle videate di esempio sono puramente esemplificativi.

## 1.2. Requisiti

Per poter accedere al sistema di "FINanziamenti DOMande" la persona che compila la domanda deve essere in possesso di un certificato digitale per l'autenticazione al sistema o, in alternativa, delle credenziali SPID (Sistema Pubblico di Identità Digitale).

Se il bando prevede l'obbligo di firma digitale della domanda è necessario inoltre che il legale rappresentante o un soggetto da esso delegato sia in possesso di un certificato di firma digitale.

## 1.3. Note per la compilazione della domanda

Per una corretta compilazione della domanda è necessario:

- 1. Leggere le regole di compilazione del bando (vedi § Regole di compilazione).
- 2. Compilare tutte le videate dell'applicativo (vedi § Compilazione della domanda).
- 3. Compilare e caricare tutti gli allegati richiesti dal bando (vedi § Upload Allegati).
- 4. Verificare di aver inserito tutte le informazioni richieste (vedi § Verifica).
- 5. Concludere la domanda (vedi § Conclusione della domanda). Nota bene: Si precisa che il passo di conclusione della domanda (ovvero l'aggiornamento dello stato della domanda a 'Da inviare') non comporta l'automatico invio della domanda, che deve necessariamente completarsi con l'esecuzione dei punti successivi 6, 7 e 8.
- 6. Se il bando prevede la firma digitale della domanda, scaricare il modulo di domanda definitivo generato dal sistema (vedi § Stampa) e apporre la firma digitale del legale rappresentante o del soggetto da esso delegato in domanda (vedi § Indicazione di un soggetto delegato).
- 7. Se il bando richiede la firma autografa della domanda, stampare il modulo di domanda definitivo generato dal sistema (vedi § Stampa), firmarlo a mano (con firma del legale rappresentante o soggetto da esso delegato – vedi § Indicazione di un soggetto delegato) e scannerizzarlo.
- 8. Effettuare l'upload della domanda per completarne l'invio al competente settore della Regione Piemonte (vedi § Upload e invio della domanda).

## 2. ELEMENTI COMUNI A TUTTE LE PAGINE

#### 2.1. Barra Dati Utente

In tutte le pagine dell'applicativo è presente una parte riassuntiva con:

- le informazioni relative alla profilazione effettuata;
- il pulsante esci per disconnettersi dall'applicativo;
- la possibilità di ritornare alla pagina di selezione del profilo per eventualmente cambiare la scelta effettuata tramite il pulsante cambia impresa/ente.

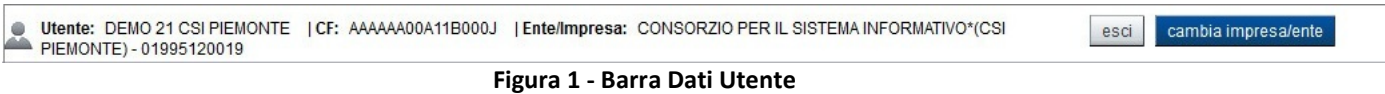

#### 2.2. Menu orizzontale

Ciascuna pagina dell'applicativo presenta un menu orizzontale da cui è possibile accedere alle diverse pagine dell'applicativo, previa selezione di una Domanda nella pagina Home:

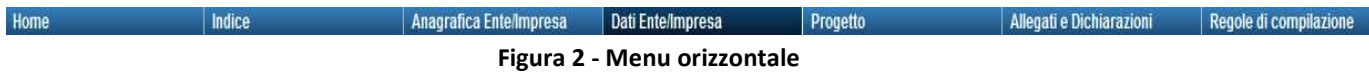

#### 2.3. Pulsanti

Di seguito si dettaglia il comportamento dei pulsanti comuni alle diverse videate dell'applicativo:

- pulisci i campi **Puliscii campi**, presente nelle pagine di ricerca, permette di cancellare gli eventuali parametri di ricerca già inseriti;
- cerca Cerca , presente nelle pagine di ricerca, permette di eseguire una ricerca in base ai criteri inseriti;
- **F** ripristina valori iniziali Ripristina valori iniziali , presente in tutte le pagine in cui si richiede di inserire dei dati, permette di ripristinare le condizioni presenti all'apertura della pagina;
- salva **della Salva di presente in tutte le pagine in cui si richiede di inserire dei dati, permette di superfiete di** salvare i dati inseriti;
- torna indietro Torna indietro , presente nelle videate di dettaglio di un elemento selezionato da una lista, permette di tornare alla pagina da cui è stata attivata la pagina corrente;
- chiudi sezione V, presente in tutte le pagine, a sinistra dei titoli dei riquadri, permette di chiudere il riquadro, nascondendone i campi (in alternativa a apri sezione);
- apri sezione , presente in tutte le pagine, a sinistra dei titoli dei riquadri, permette di aprire il riquadro, visualizzandone i campi (in alternativa a chiudi sezione);
- aggiungi + Aggiungi, presente nelle tabelle incrementali, permette di aggiungere uno o più elementi nella tabella, per l'inserimento dei dati richiesti.

#### 2.4. Icone

Di seguito si dettaglia il comportamento delle icone poste in corrispondenza degli elementi di una tabella:

- Modifica **Z**
- **Dettaglio**
- Elimina **III**

## 2.4.1. Icona 'modifica'

Alla pressione dell'icona **(Modifica**) in corrispondenza di un elemento di un elenco, il sistema apre la pagina di modifica dei dati dell'elemento selezionato. È visualizzata in alternativa all'icona  $\blacksquare$  (dettaglio).

## 2.4.2. Icona 'dettaglio'

Alla pressione dell'icona  $\equiv$  (dettaglio) in corrispondenza di un elemento di un elenco, il sistema visualizza i dati di dettaglio dell'elemento selezionato. È visualizzata in alternativa all'icona  $\mathbb{\bar{B}}$  (modifica).

#### 2.4.3. Icona 'elimina'

Alla pressione dell'icona  $\blacksquare$  (elimina) in corrispondenza di un elemento di un elenco, il sistema aggiorna l'elenco eliminando l'elemento selezionato.

#### 2.5. Campi e salvataggio

Tutti i campi visualizzati nelle pagine dell'applicativo sono da compilare obbligatoriamente, tranne se diversamente specificato.

Tutte le informazioni inserite nelle diverse pagine dell'applicativo devono essere salvate tramite pressione del pulsante **. El Salva** 

Il sistema, a fronte delle azioni effettuate dall'utente, visualizza nella pagina, dei messaggi che indicano se l'operazione è andata a buon fine o meno.

Si consiglia di porre sempre attenzione ai messaggi del sistema ed eventualmente intervenire per correggere gli errori segnalati, ad esempio in fase di salvataggio.

## 3. ACCESSO AL SISTEMA

È possibile accedere all'applicativo dal portale SistemaPiemonte, reperibile al link www.sistemapiemonte.it. Dalla pagina principale del portale attivare la pagina 'Cultura, turismo e sport' tramite pressione del link omonimo:

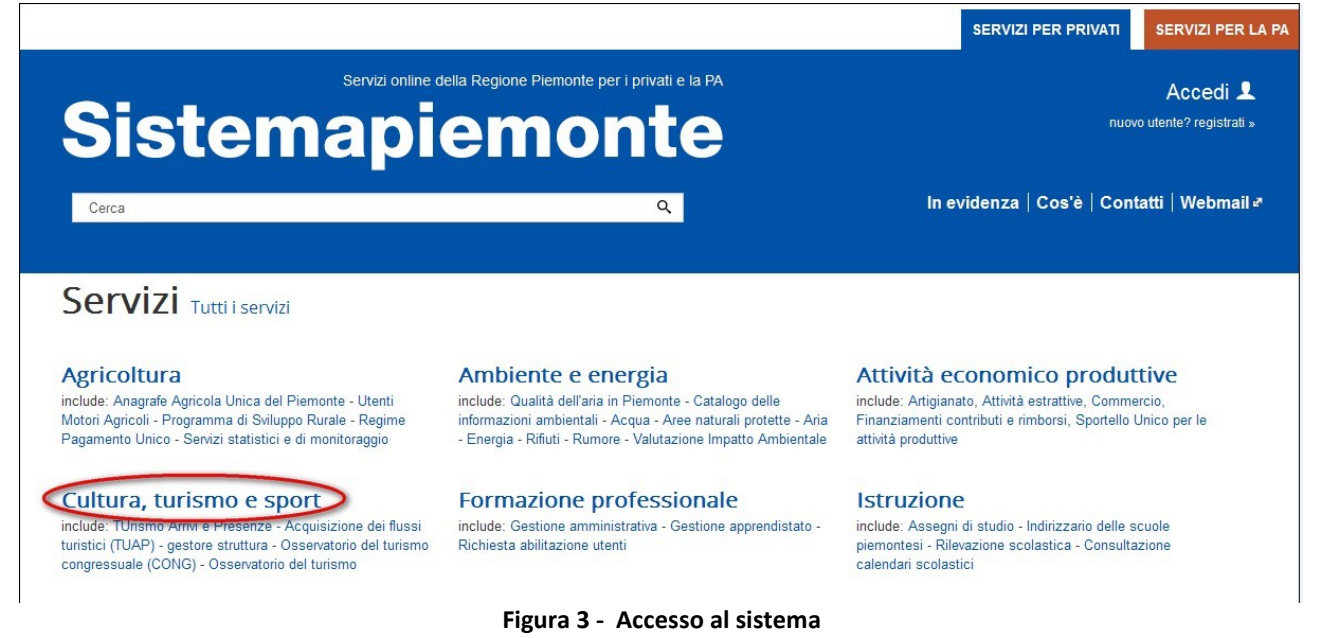

e premere quindi il link 'Bandi Cultura, Turismo e sport - FINanziamenti DOMande' nella sezione Servizi:

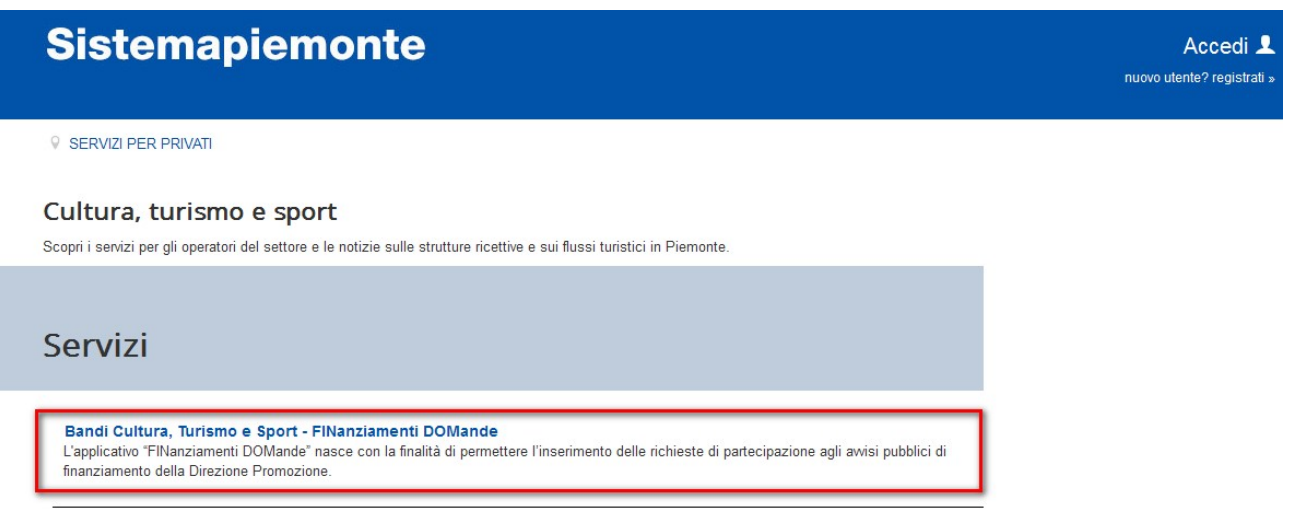

Figura 4 - Finanziamenti Domande

Dalla pagina così aperta, accedere all'applicativo dal riquadro "Accedi al Servizio" posto sulla destra della pagina. Il sistema chiederà di autenticarsi tramite certificato digitale oppure credenziali SPID oppure Carta di identità elettronica.

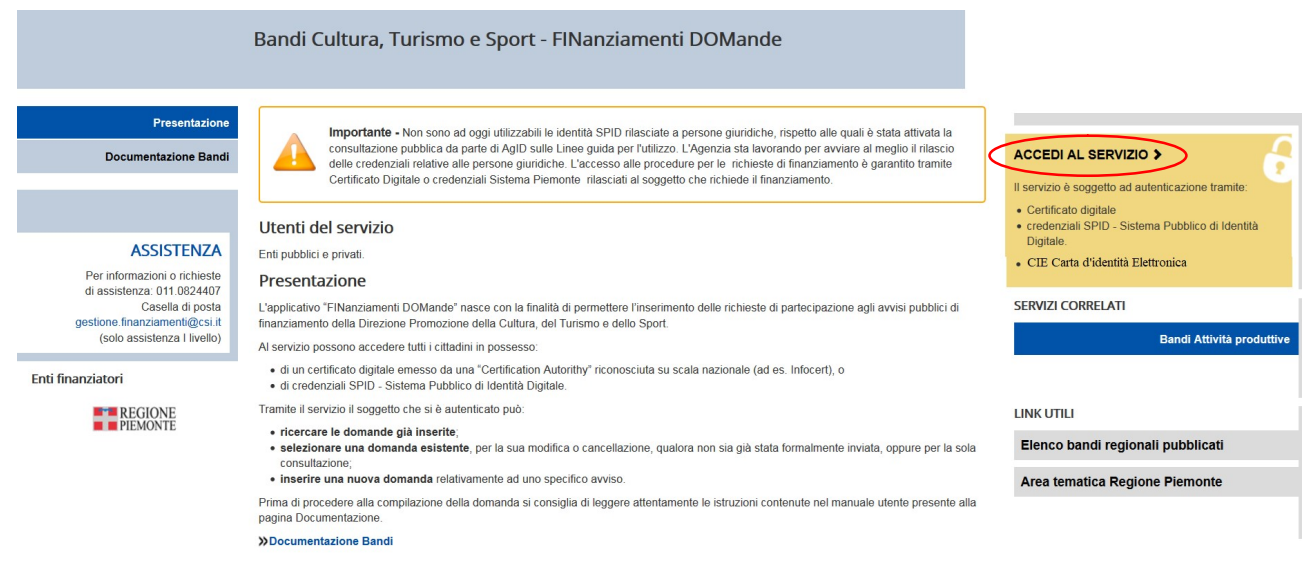

Figura 5 - Accedi al servizio

Per eventuali chiarimenti rispetto all'accesso con Carta d'identità Elettronica fare riferimento al seguente link:

http://www.sistemapiemonte.it/cms/privati/in-evidenza/191-nuova-carta-di-identita-elettronica Per eventuali chiarimenti rispetto all'accesso con credenziali SPID fare riferimento al seguente link: http://www.sistemapiemonte.it/cms/privati/in-evidenza/264-accedi-a-sistema-piemonte-con-spid

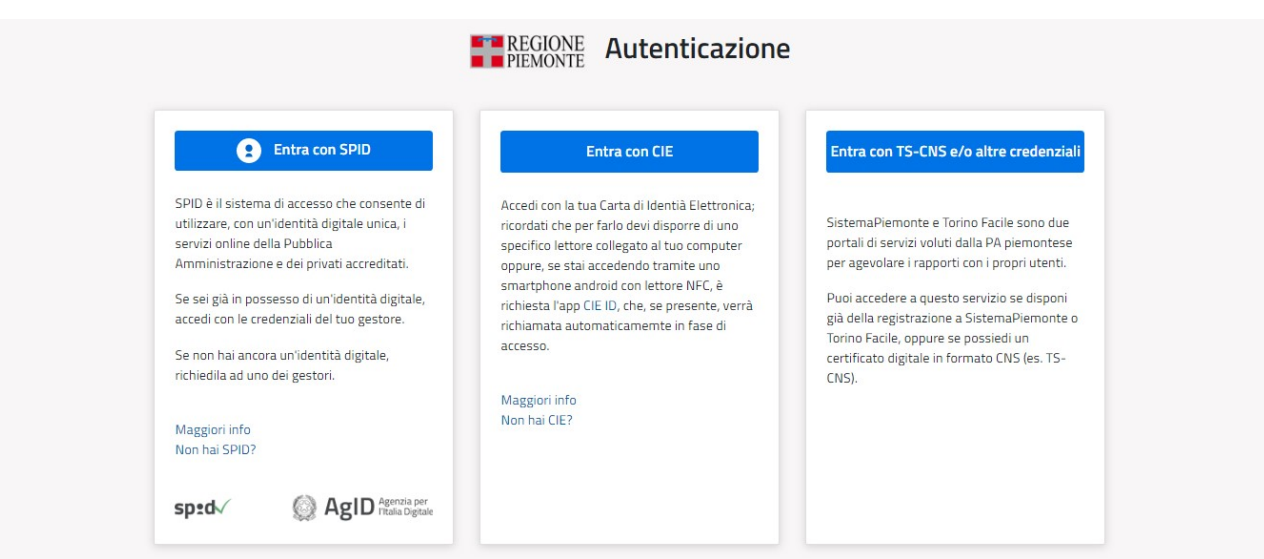

Figura 6 – Modalità di accesso

#### 3.1. Primo accesso

A seguito del riconoscimento dell'utente attraverso certificato digitale o credenziali SPID o carta di identità elettronica, il sistema richiede di indicare il Codice fiscale dell'impresa/ente per cui si intende inserire una domanda di contributo.

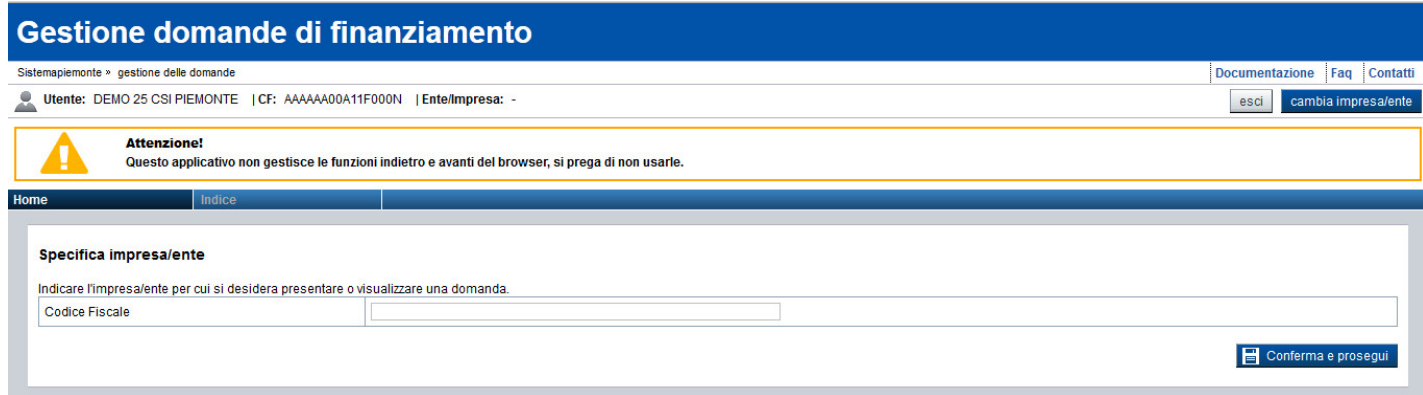

Figura 7 – Specifica ente/impresa

Dopo aver inserito i dati richiesti, a seguito della pressione del pulsante Conferma e prosegui, l'applicativo aprirà la pagina di Gestione delle domande (vedi § Pagina Home).

Nel caso in cui il codice fiscale dell'impresa/ente inserita sia già stato utilizzato, l'applicativo aprirà ugualmente la pagina di Gestione delle domande (vedi § Pagina Home).

## 3.2. Accesso con domande già inserite

Nel caso in cui il soggetto collegato abbia già inserito delle domande in passato, il sistema propone l'elenco degli enti/imprese per cui ha registrato almeno una domanda.

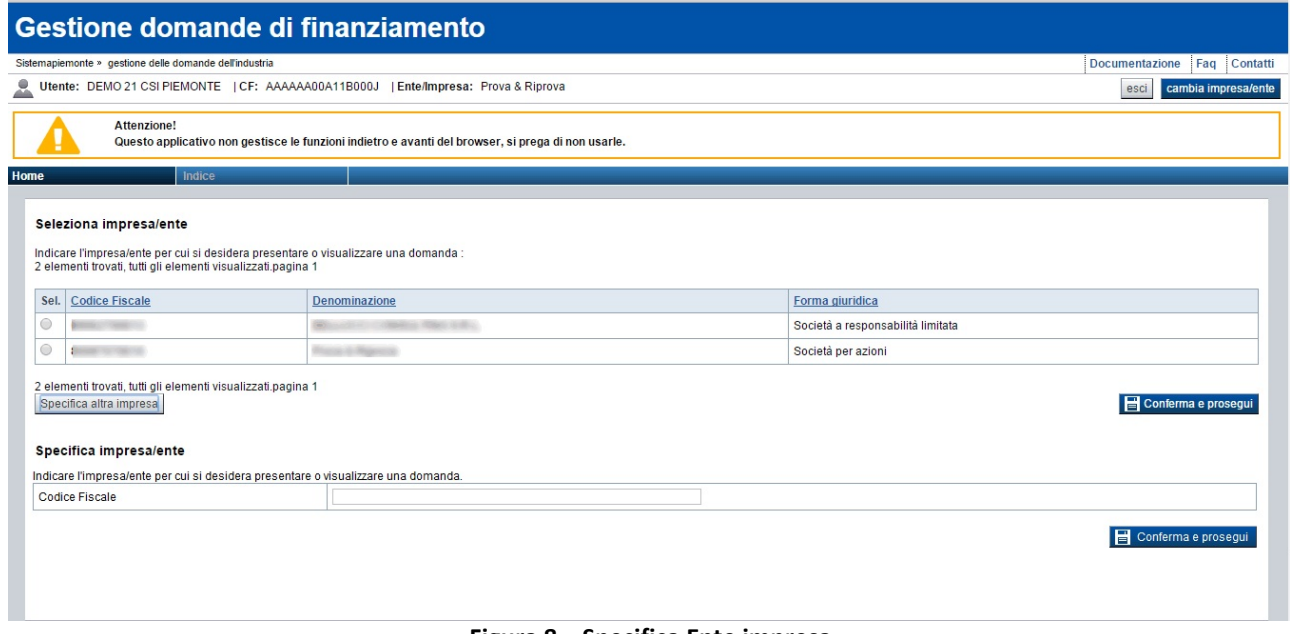

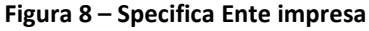

Se l'ente/impresa per cui si intende inserire una domanda di contributo è ricompreso nell'elenco visualizzato, selezionare la riga corrispondente e premere il pulsante Conferma e prosegui.

Se invece si intende inserire una domanda di contributo per un ente/impresa per cui non si sono ancora inserite domande di contributo in passato, inserire il Codice Fiscale dell'ente/impresa (o P.IVA) e premere il pulsante Specifica altra impresa (vedi § Primo accesso).

## 3.2.1. Accesso al sistema come Legale Rappresentante dell'ente/impresa

Il sistema verifica all'accesso se il soggetto collegato risulta censito come Legale Rappresentante dell'ente/impresa selezionato sul Registro delle Imprese.

In questo caso, il soggetto collegato potrà accedere in visualizzazione e modifica di tutte le domande che si riferiscono all'ente/impresa specificato (anche se create da altri soggetti) e su queste, potrà eseguire ogni azione prevista dall'applicativo.

In caso contrario, il soggetto collegato potrà visualizzare solo le domande inserite per l'ente/impresa selezionato utilizzando il proprio certificato digitale.

## 4. PAGINA HOME

La pagina Home dell'applicativo FINanziamenti DOMande è divisa in due sezioni:

- Gestisci le Domande, dove è possibile ricercare le istanze di contributo già inserite nel sistema
- **Nuova Domanda**, dove è possibile inserire una nuova istanza.

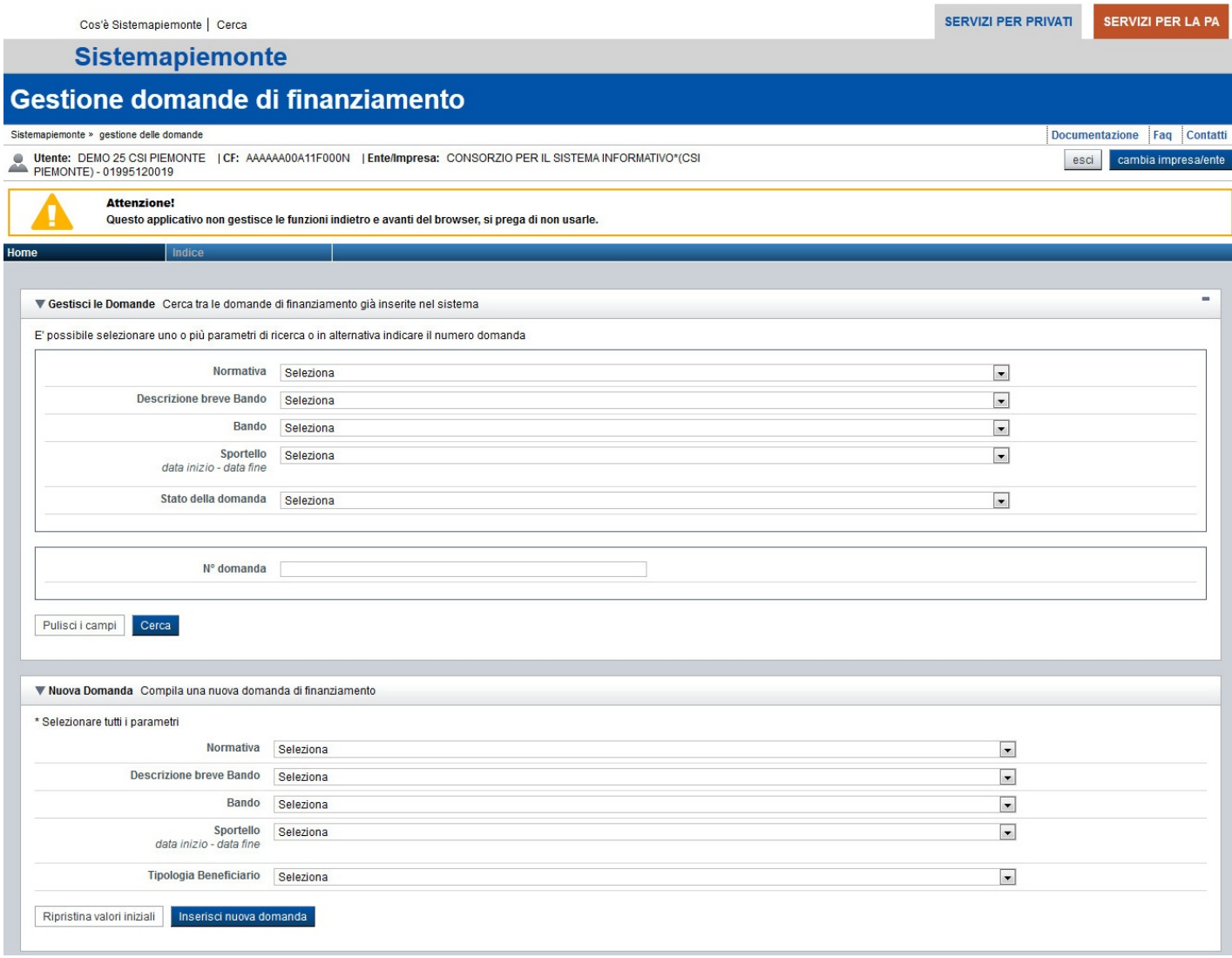

#### Figura 9 - Pagina Home

#### 4.1.1. Gestisci le Domande

La sezione Gestisci le Domande permette di ricercare una domanda precedentemente inserita tramite uno o più dei seguenti parametri:

- **Normativa** (es. Legge Regionale 58/1978),
- **Descrizione breve bando** (es. Beni Librari 2017- Enti Privati),
- Bando (es. Promozione della conservazione e della valorizzazione dei beni librari e delle stampe di interesse culturale - Enti privati - 2017),
- Sportello (es.: gg/mm/aaaa 08h00 gg/mm/aaaa),
- **Stato della domanda** (es: Bozza, Inviata, ecc., vedi § Dettaglio della domanda);

è possibile in alternativa cercare direttamente per:

 $\blacksquare$  N° domanda (es.: 657).

Alla pressione del pulsante Cerca, il sistema estrae tutte le domande inserite dal soggetto collegato per l'ente/impresa selezionato che corrispondono ai criteri di ricerca indicati oppure, se il soggetto collegato è censito come Legale Rappresentante sul Registro delle imprese, estrae tutte le domande inserite per l'ente/impresa selezionata che corrispondono ai criteri di ricerca indicati, indipendentemente da chi le ha compilate, e per ciascuna visualizza:

- N. domanda
- **Normativa**
- **Descrizione breve bando**
- **Bando**
- Sportello
- Stato (vedi § Dettaglio della domanda)

Risultati della ricerca

| 2 elementi trovati, tutti gli elementi visualizzati pagina 1 |               |                            |                                                   |                                                                                                    |                                               |                          |  |
|--------------------------------------------------------------|---------------|----------------------------|---------------------------------------------------|----------------------------------------------------------------------------------------------------|-----------------------------------------------|--------------------------|--|
| Azioni                                                       | N.<br>domanda | Normativa                  | Descrizione breve bando                           | Bando                                                                                                    | Sportello                                     | <b>Stato</b>             |  |
| 挖<br>$\bar{\mathbb{I}}$<br>١a<br>Q                           | 10825         | Legge regionale<br>58/1978 | LR58 - BENI LIBRARI 2017 -<br><b>ENTI PRIVATI</b> | Promozione della conservazione e della valorizzazione dei beni librari e delle stampe di<br>interesse culturale - Enti privati - 2017 | 14/07/2017 09:00<br>data fine non<br>definita | Verificata con<br>errori |  |
| $- \cdot$<br>$\sim$<br>$-$                                   |               |                            |                                                   |                                                                                                    |                                               |                          |  |

Figura 10 – Ricerca domande

Il sistema visualizza nella colonna Azioni le funzionalità attive che possono essere eseguite su ogni domanda. Oltre alle funzionalità dettagliate al § Icone, possono essere presenti, in base allo stato della Domanda:

- Stampa  $\overline{\mathbb{F}}$ , che permette di stampare la domanda selezionata (vedi § Stampa);
- **Concludi**  $\Rightarrow$ , che permette di concludere la domanda selezionata (vedi § Conclusione della domanda); l'icona è visualizzata solo nel caso in cui lo stato della domanda sia 'Verificata ok' o 'Verificata ok con segnalazioni';
- Upload •, che permette di effettuare l'upload del modulo di domanda firmato e inviarlo (vedi § Upload e invio della domanda); l'icona è visualizzata solo nel caso in cui lo stato della domanda sia 'Da inviare';
- Download  $\blacktriangleright$ , che permette di effettuare il download del modulo di domanda inviato; l'icona è visualizzata solo nel caso in cui lo stato della domanda sia 'Inviata';
- Autore  $\bigcirc$ , che permette di visualizzare le informazioni relative all'inserimento, invio e protocollazione della domanda;

#### 4.1.2. Nuova Domanda

Per inserire una nuova domanda di contributo è necessario selezionare:

- **•** Descrizione breve bando
- **Bando**
- **Sportello** (sempre compilato in automatico)
- Tipologia Beneficiario

Il sistema visualizza solo i dati relativi ai bandi attivi. Per procedere con l'inserimento è poi necessario premere il pulsante Inserisci nuova domanda.

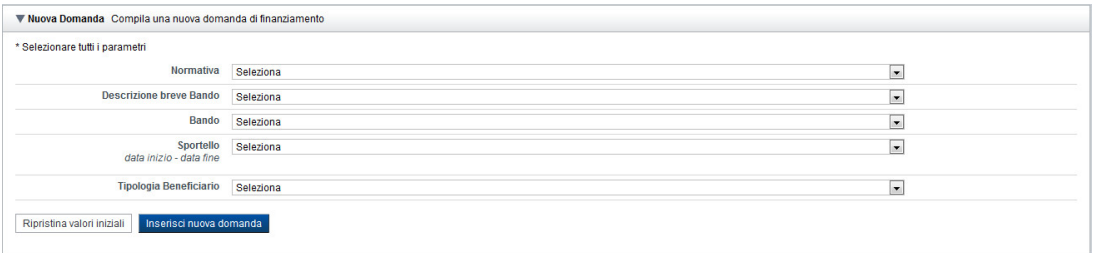

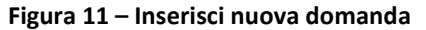

## 5. PAGINA INDICE

È la pagina iniziale di gestione di una domanda.

L'accesso è possibile:

- dalla pagina Home, selezionando l'icona modifica in corrispondenza di una domanda presente nell'elenco dei risultati della ricerca;
- dalla pagina Home, premendo il tasto inserisci nuova domanda;
- da qualunque pagina della domanda, tramite selezione della cartella Indice nel menu orizzontale.

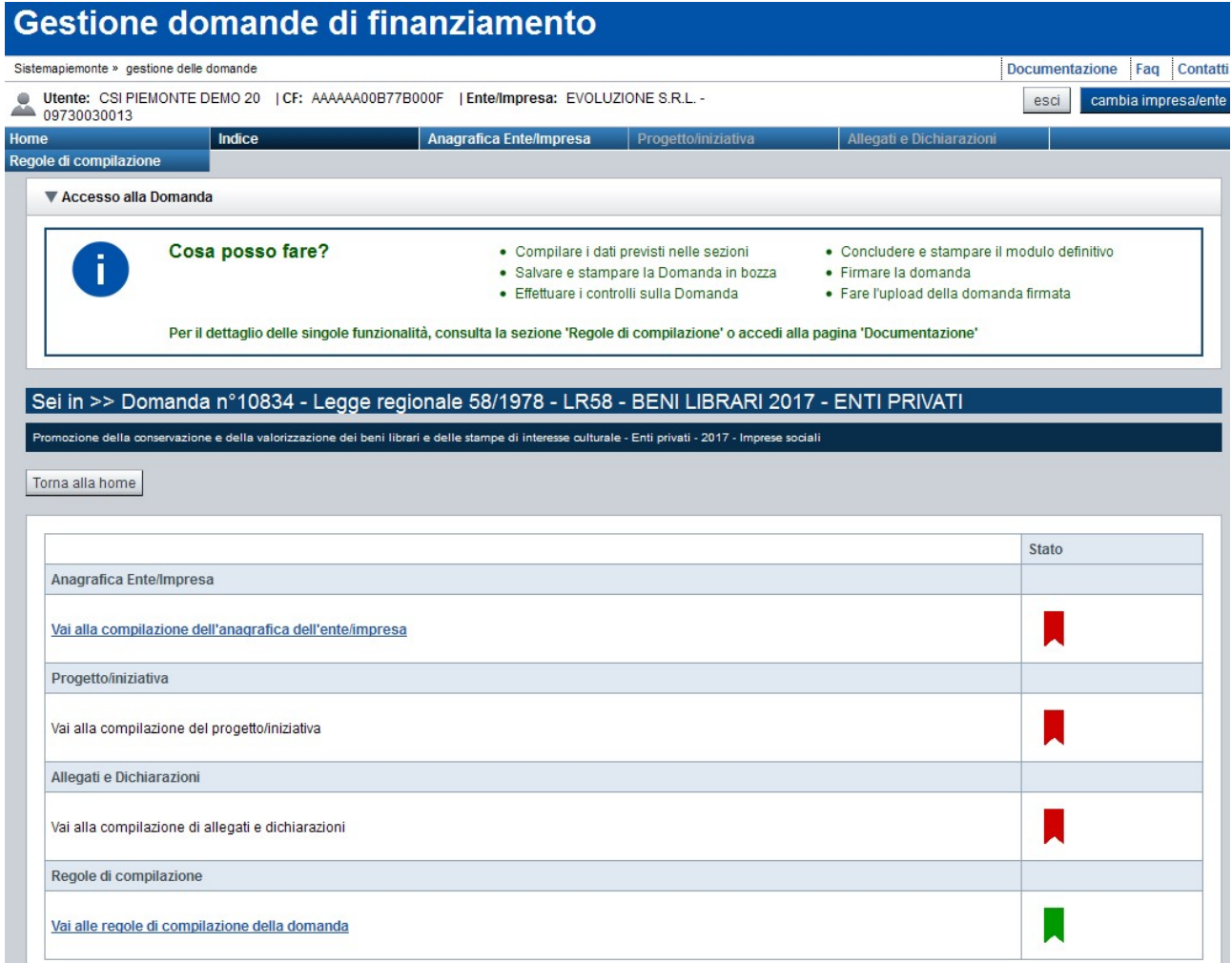

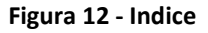

La pagina Indice permette di:

- visualizzare i dati identificativi della domanda selezionata;
- **tiornare alla pagina di ricerca e creazione di una domanda, tramite pressione del pulsante Torna alla** home;
- accedere alle pagine di compilazione della domanda, divise in tre sezioni:
	- o Anagrafica Ente/Impresa. È la sezione relativa alla gestione dei dati del Beneficiario (es. dati identificativi, Legale Rappresentante, sede legale, ecc.). Per accedervi, premere il link Vai alla compilazione dell'anagrafica dell'ente/impresa;
	- o Progetto/Iniziativa. È la sezione che riporta le informazioni relative alle caratteristiche del progetto che si sta presentando (es. tipologie di intervento, sedi relative al progetto

proposto, le eventuali entrate, il piano delle spese con il dettaglio dei costi, agevolazioni richieste, ecc.). Per accedervi, premere il link Vai alla compilazione del progetto;

- o Allegati e Dichiarazioni. È la sezione relativa alla gestione dei documenti allegati (obbligatori e facoltativi), delle dichiarazioni e degli impegni sottoscritti dal Beneficiario. Per accedervi, premere il link Vai alla compilazione di allegati e dichiarazioni;
- accedere alla pagina relativa alle Regole di compilazione della domanda. Per accedervi, premere il link Vai alle regole di compilazione della domanda.

A destra dei link sopra citati è evidenziato lo stato della sezione relativa (colore rosso se la sezione non è ancora stata compilata, colore giallo se la sezione è parzialmente compilata, colore verde se la sezione è completa, ossia sono stati inseriti tutti i campi obbligatori);

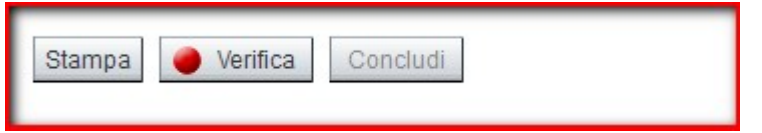

- stampare la domanda, tramite pressione del pulsante Stampa (vedi § Stampa);
- verificare la corretta compilazione della domanda, tramite pressione del pulsante Verifica (vedi § Verifica);
- concludere la domanda alla Regione Piemonte, tramite pressione del pulsante **Concludi** (vedi § Conclusione della domanda).

## 6. COMPILAZIONE DELLA DOMANDA

Nota bene: è necessario premere il pulsante Salva posto in fondo a ogni pagina di compilazione della domanda prima di spostarsi su un'altra pagina o uscire dall'applicativo, per non perdere i dati inseriti.

## 6.1. Precompilazione della domanda

#### 6.1.1. Precompilazione della domanda con le informazioni del Registro delle Imprese

L'applicativo FINanziamenti DOMande interroga automaticamente i servizi di cooperazione applicativa di AAEP – Anagrafe delle Attività Economiche Produttive, messi a disposizione dal Registro delle Imprese, attraverso il codice fiscale dell'ente/impresa (o P.IVA) del Beneficiario, per precompilare, ove possibile, i campi della domanda, con le informazioni disponibili sul Registro delle Imprese.

I dati sono precompilati automaticamente dal sistema la prima volta che si accede alle singole pagine, e devono essere sempre verificati e salvati, dopo aver compilato anche i dati mancanti.

Le pagine che hanno dei dati precompilati con le informazioni disponibili sul Registro delle Imprese, al primo accesso, presentano il seguente avviso:

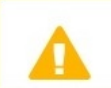

I campi sono stati precompilati con le informazioni disponibili sul Registro delle Imprese. Verificare i dati presenti, compilare quelli mancanti e salvare.

#### Figura 13 – Dati del Registro delle Imprese

Le pagine che potenzialmente possono contenere dei dati precompilati con le informazioni provenienti dal Registro delle Imprese, sono le seguenti:

- Sezione Anagrafica Ente/Impresa
	- $\triangleright$  Beneficiario
	- Legale Rappresentante;
- Sezione Progetto
	- $\triangleright$  Sedi.

#### 6.1.2. Precompilazione della domanda con le informazioni dell'ultima domanda 'Inviata' per il beneficiario

Qualora i servizi di cooperazione applicativa di AAEP – Anagrafe delle Attività Economiche Produttive, messi a disposizione dal Registro delle Imprese, attraverso il codice fiscale dell'ente/impresa (o P.IVA) del Beneficiario non siano disponibili o forniscano informazioni parziali (vedi § Precompilazione della domanda con le informazioni del Registro delle Imprese), per precompilare i campi della domanda verranno utilizzate, se presenti, le informazioni disponibili nell'ultima domanda 'Inviata' per il beneficiario stesso, indipendentemente dal soggetto collegato e dal bando relativo al quale la domanda risulta 'Inviata'.

I dati sono precompilati automaticamente dal sistema la prima volta che si accede alle singole pagine, e devono essere sempre verificati e salvati, dopo aver compilato anche i dati mancanti.

Le pagine che hanno dei dati precompilati con le informazioni disponibili sul Registro delle Imprese, e con i dati presenti nell'ultima domanda 'Inviata' dal beneficiario, al primo accesso, presentano il seguente avviso:

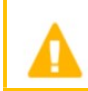

I campi sono stati precompilati con le informazioni disponibili sul Registro delle Imprese e/o sull'ultima domanda inviata. Verificare i dati presenti, compilare quelli mancanti e salvare.

#### Figura 14 - Dati del Registro delle Imprese e dell'ultima domanda 'Inviata'

Le pagine che hanno i dati precompilati con le sole informazioni presenti nell'ultima domanda inviata, presenteranno il seguente avviso:

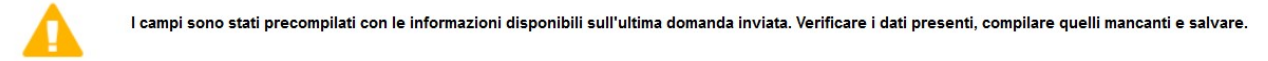

#### Figura 15 - Dati dell'ultima domanda 'Inviata'

Le pagine che potenzialmente possono contenere dei dati precompilati con le informazioni provenienti dall'ultima domanda 'Inviata' dal beneficiario sono le seguenti:

#### Sezione Anagrafica Ente/Impresa

- $\triangleright$  Beneficiario
- Legale Rappresentante

## 6.2. Dettaglio della domanda

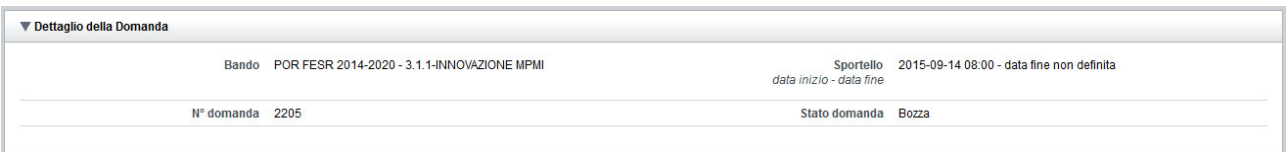

Figura 16 – Dettaglio della domanda

L'applicativo FINanziamenti DOMande riporta in tutte le pagine di compilazione la sezione Dettaglio della Domanda, che presenta i dati salienti della domanda selezionata:

- **Bando:** è l'atto amministrativo con il quale, in questo caso, si rende nota la procedura per l'accesso al finanziamento di un progetto (es. LR93 - CULTURA SPORTIVA 2017).
- **Sportello**: data di inizio e fine sportello.
- N° domanda: numero identificativo assegnato alla domanda.
- Stato domanda: è lo stato della domanda selezionata. Può assumere i seguenti valori:
	- $\circ$  Bozza. E' lo stato assunto durante la compilazione da parte del Soggetto Presentatore;
	- $\circ$  Verificata ok. E' lo stato assunto a seguito di verifica senza alcuna anomalia riscontrata;
	- o Verificata ok con segnalazioni. E' lo stato assunto a seguito di verifica con almeno un'anomalia non bloccante riscontrata;
	- o Verificata con errori. E' lo stato assunto a seguito di verifica con almeno un'anomalia bloccante riscontrata;
	- o Da inviare. E' lo stato assunto a seguito di conclusione della domanda validata.
	- $\circ$  Inviata. E' lo stato assunto a seguito di upload del modulo di domanda sul sistema e conseguente invio definitivo della domanda all'Amministrazione responsabile.

## 6.3. Anagrafica Ente/Impresa

È possibile accedere alle pagine di compilazione della sezione Anagrafica Ente/Impresa tramite due modalità:

- dalla pagina Indice, tramite pressione del link Vai alla compilazione dell'anagrafica dell'ente/impresa;
- da qualunque pagina della domanda, tramite selezione della cartella Anagrafica Ente/Impresa nel menu orizzontale.

La sezione Anagrafica Ente/Impresa è suddivisa nelle pagine seguenti:

- Beneficiario, relativa ai dati anagrafici dell'ente/impresa beneficiario della domanda, della relativa sede legale e dei recapiti della domanda;
- Legale Rappresentante, relativa ai dati anagrafici del Legale Rappresentante dell'impresa;
- **Soggetto delegato,** relativa ai dati anagrafici del soggetto delegato con potere di firma che firmerà digitalmente il documento
- Estremi bancari, relativa ai dati bancari del Beneficiario.

#### 6.3.1. Beneficiario

La pagina Beneficiario è costituita dal seguente riquadro:

#### Dati identificativi

Solo dopo aver compilato tutti i campi della pagina Beneficiario e salvato una prima volta, saranno abilitate le altre pagine della sezione della cartella Anagrafica Ente/Impresa.

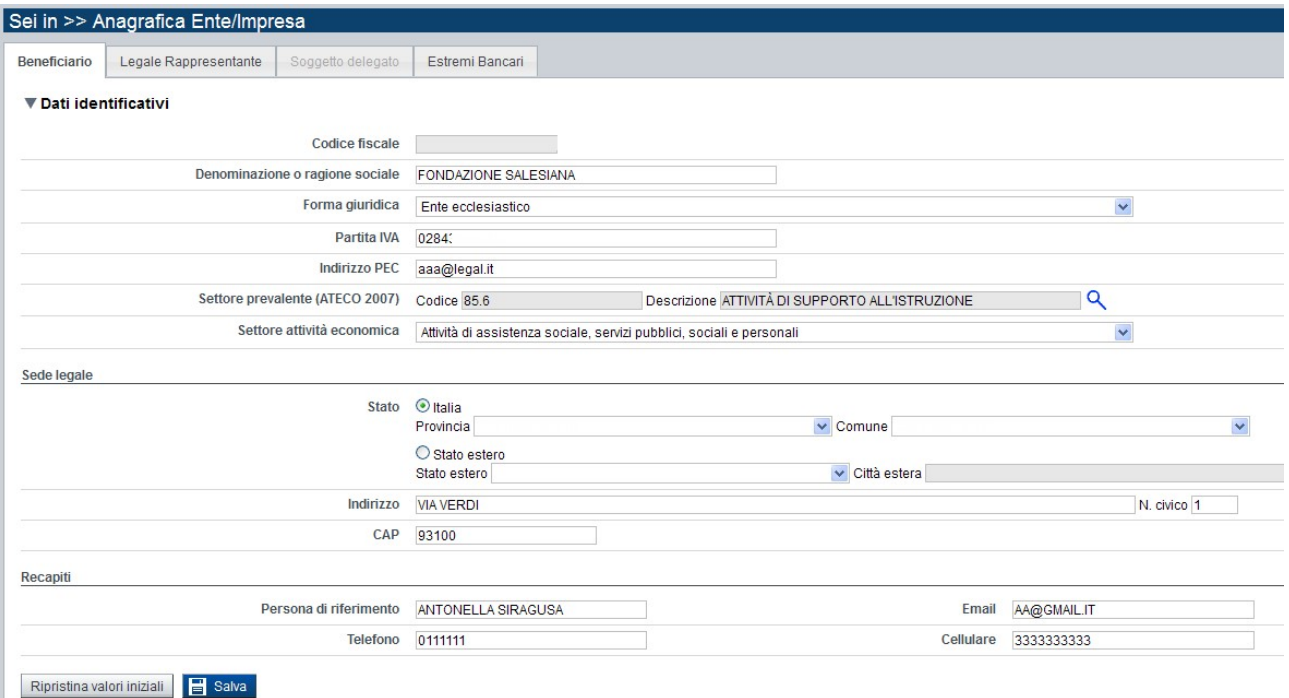

#### Figura 17 – Beneficiario / Dati identificativi

#### 6.3.1.1. Dati identificativi, Sede Legale e Recapiti

Il riquadro Dati identificativi richiede i dati anagrafici salienti del Beneficiario della domanda:

Codice fiscale: è il codice fiscale del Beneficiario (non modificabile)

- Denominazione o ragione sociale: è la denominazione del Beneficiario
- **Forma giuridica**: è la forma giuridica del Beneficiario
- **Partita IVA:** è la partita IVA del Beneficiario
- **Indirizzo PEC (Posta Elettronica Certificata)**: è la posta certificata del Beneficiario
- Settore prevalente (ATECO 2007): è il settore economico prevalente del Beneficiario, previsto dalla classificazione ATECO. Per inserire il settore ATECO 2007 è necessario avviare la ricerca attraverso l'icona (vedi § Ricerca ATECO (2007))
- Settore attività economica: è l'attività economica del Beneficiario.
- **Codice IPA:** il campo sarà visualizzato solo se previsto per il bando e per la tipologia di beneficiario per il quale si sta presentando la domanda. L'applicativo interroga automaticamente i servizi di cooperazione disponibili per l'eventuale precompilazione del campo.

Il riquadro Sede legale richiede le informazioni relative alla sede legale del Beneficiario della domanda:

- Stato: specificare, in alternativa, Provincia e Comune della sede legale o Stato estero e città estera
- **Indirizzo**
- **N.** civico
- Cap

Il riquadro Recapiti permette di inserire i recapiti del referente della domanda:

- Persona di riferimento
- Email
- **F** Telefono
- **•** Cellulare.

#### 6.3.1.1.1. Ricerca ATECO (2007)

All'avvio della ricerca ATECO (2007) comparirà la seguente pagina:

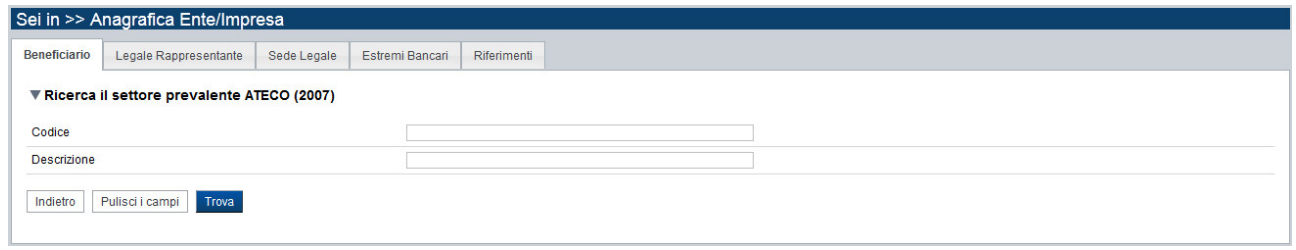

Figura 18 – Ricerca ATECO (2007)

È necessario inserire almeno un parametro di ricerca (uno o più caratteri nel campo Codice oppure nel campo Descrizione).

Il sistema visualizzerà l'elenco dei codici ATECO che soddisfano i parametri di ricerca, nel riquadro Elenco risultati.

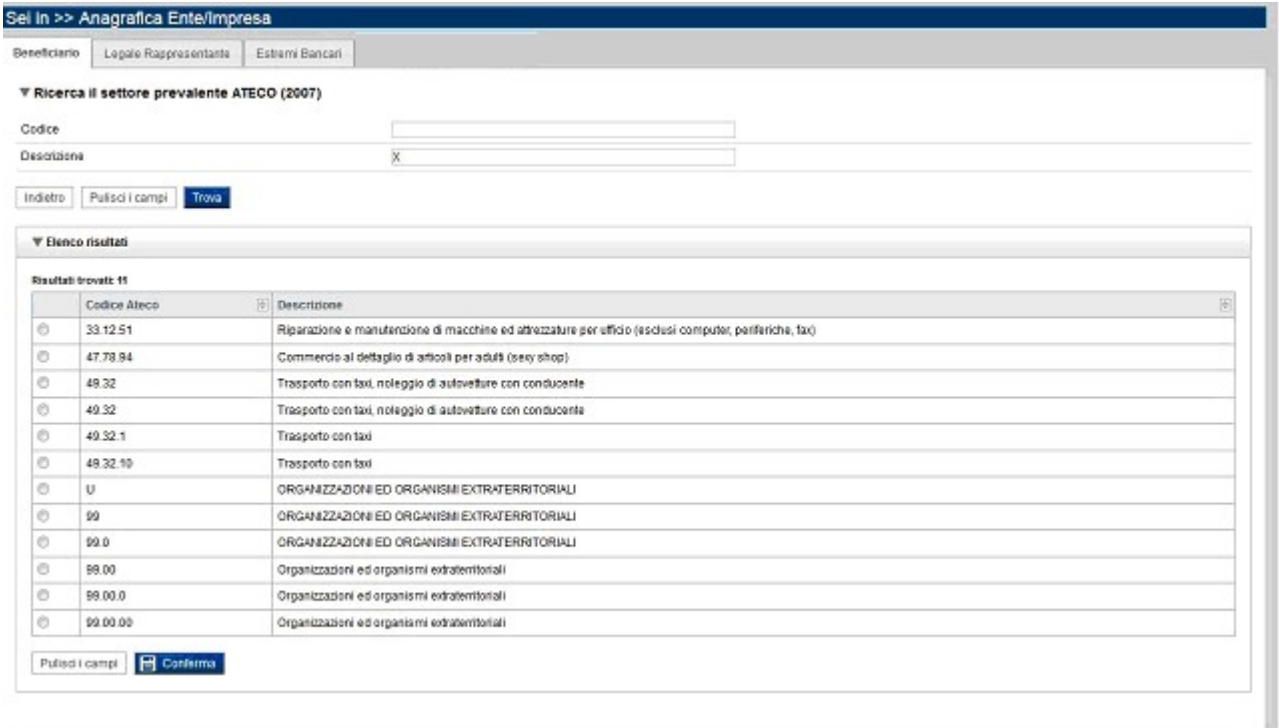

#### Figura 19 – Elenco risultati ricerca ATECO (2007)

Le colonne dell'elenco Codice Ateco e Descrizione, sono ordinabili alfabeticamente premendo l'icona posta a destra del loro nome ...

Se la ricerca restituisce il codice che si vuole inserire nel campo Settore prevalente (ATECO 2007), selezionare la voce dall'elenco e premere il pulsante **della Confermant province della ricerca**.

#### 6.3.2. Legale Rappresentante non presente nel Registro delle Imprese e assenza di ultima domanda 'Inviata' per il beneficiario

Se l'ente/impresa non è presente nel Registro delle Imprese oppure i servizi di cooperazione applicativa non forniscono i dati del Legale Rappresentante, e/o nel sistema non è presente una domanda 'Inviata' per il medesimo beneficiario, la pagina Legale Rappresentante è costituita dal seguente riquadro:

#### **E** Legale Rappresentante

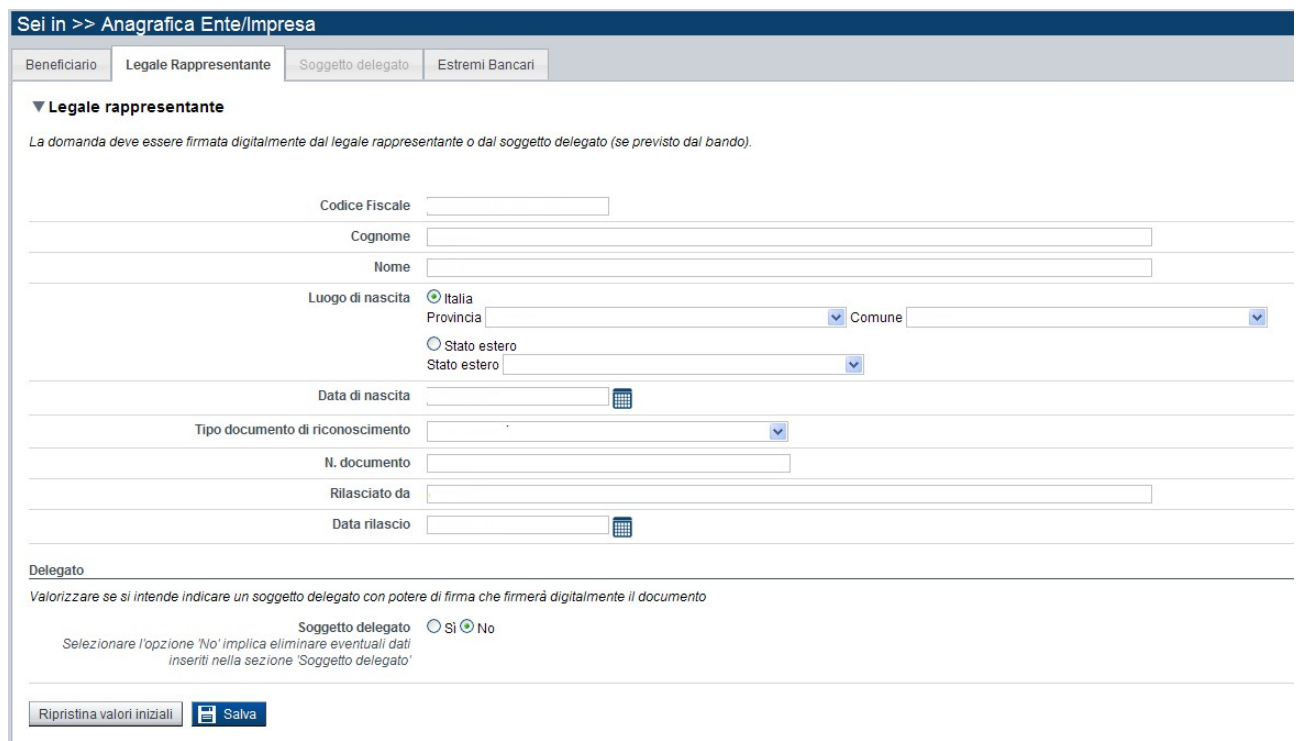

Figura 20 – Legale Rappresentante non presente nel Registro delle Imprese

6.3.2.1. Legale Rappresentante

Nel riquadro Legale Rappresentante è necessario inserire i dati anagrafici del Legale Rappresentante che firmerà la domanda:

- **•** Codice fiscale
- Cognome
- Nome
- **Luogo di nascita**: specificare, in alternativa, Provincia e Comune di nascita del Legale Rappresentante o Stato estero di nascita
- Data di nascita
- Tipo documento di riconoscimento
- N. documento
- Rilasciato da
- Data di rilascio
- **Soggetto delegato**: vedi § Indicazione di un soggetto delegato

#### 6.3.3. Legale Rappresentante presente nel Registro delle Imprese

Se l'ente/impresa è presente nel Registro delle Imprese e i servizi di cooperazione applicativa forniscono i dati di uno o più legali rappresentanti, la pagina Legale Rappresentante è costituita dal seguente riquadro:

Legali rappresentanti presenti nel Registro delle Imprese

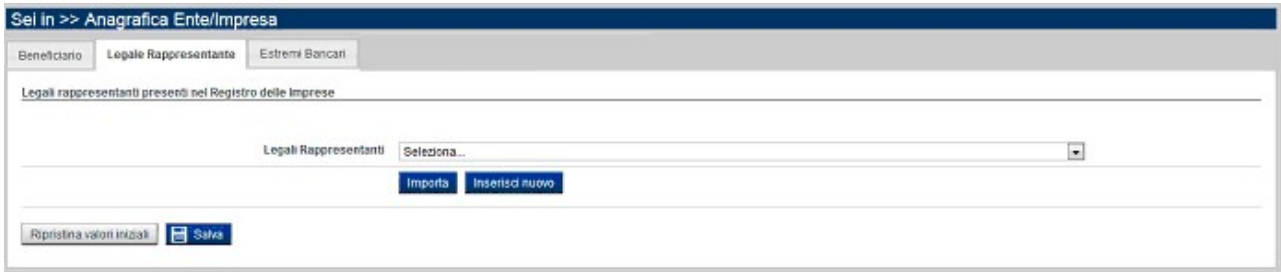

Figura 21 – Selezione del Legale Rappresentante presenti nel Registro delle Imprese

La combo box permette di selezionare da un elenco di Legali Rappresentanti reperiti automaticamente dal Registro delle imprese, quello che si vuole sia il firmatario della domanda che si sta compilando. L'elenco della combo box è costituito dal cognome, nome e codice fiscale del Legale Rappresentante che può essere selezionato.

Premendo il tasto Importa, il sistema precompila il riquadro del Legale Rappresentante con le informazioni presenti nel Registro delle Imprese. Le informazioni del Legale Rappresentante non fornite dai servizi di cooperazione applicativa saranno eventualmente integrate con i dati presenti nell'ultima domanda 'Inviata' per il beneficiario, indipendentemente dal soggetto collegato e dal bando relativo al quale la domanda risulta 'Inviata', a parità di codice fiscale del legale rappresentante.

Si dovranno verificare i dati importati, completare la compilazione della pagina inserendo i dati obbligatori mancanti e infine, salvare la pagina.

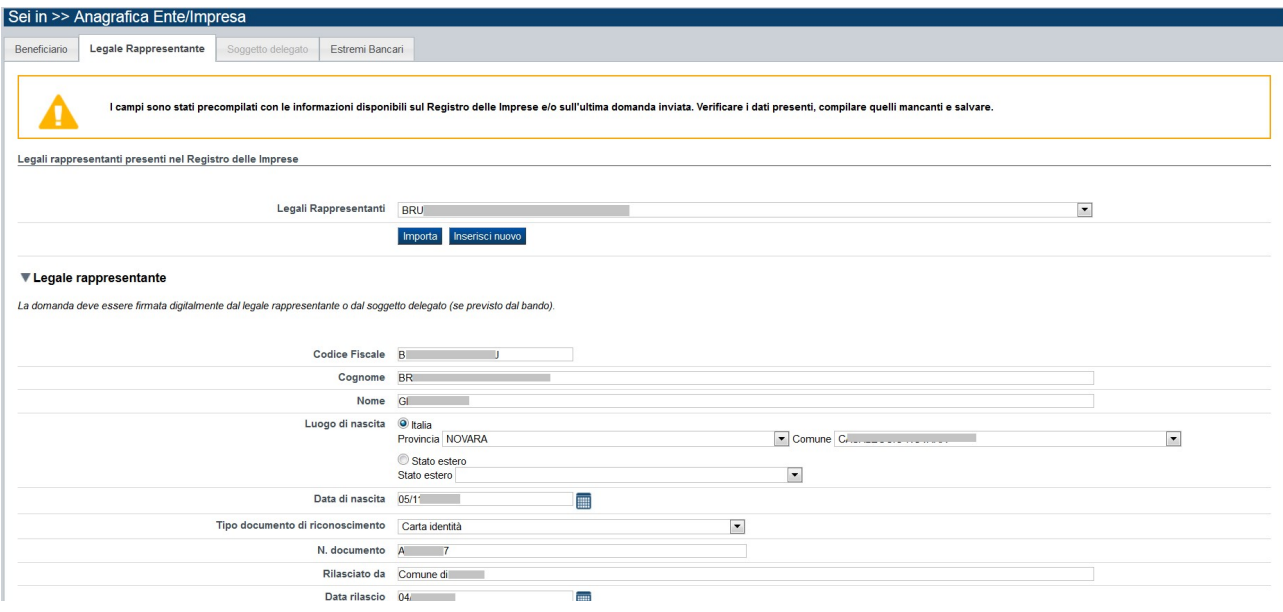

Figura 22 – Legale Rappresentante importato dal Registro delle Imprese

#### 6.3.4. Legale rappresentante presente nell'ultima domanda inviata

Se l'ente/impresa non è presente nel Registro delle Imprese o i servizi di cooperazione applicativa non forniscono i dati inerenti i legali rappresentanti, e nel sistema è presente una domanda 'Inviata' per il beneficiario per il quale si sta presentando la domanda, indipendentemente dal soggetto collegato e dal bando relativo al quale la domanda risulta presentata, la pagina Legale Rappresentante è costituita dal seguente riquadro:

Legali rappresentanti presenti nell'ultima domanda 'Inviata'

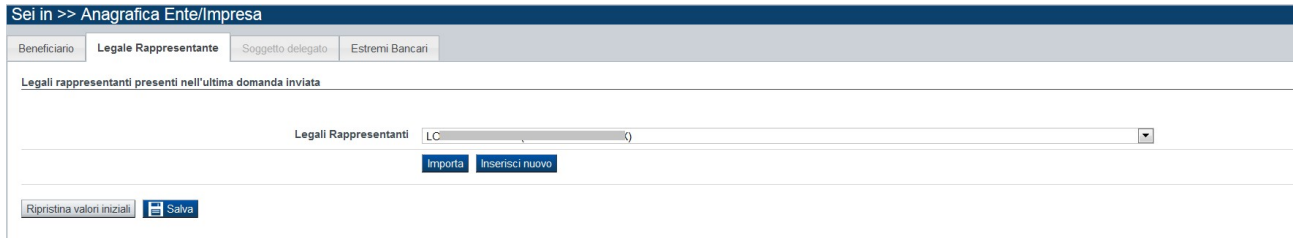

Figura 23 - Selezione del Legale Rappresentante presente nell'ultima domanda 'Inviata'

La combobox propone, per la selezione, il legale rappresentante presente nell'ultima domanda 'Inviata' per beneficiario.

Premendo il tasto Importa, il sistema precompila il riquadro del Legale Rappresentante con le informazioni presenti nell'ultima domanda 'Inviata' per il beneficiario.

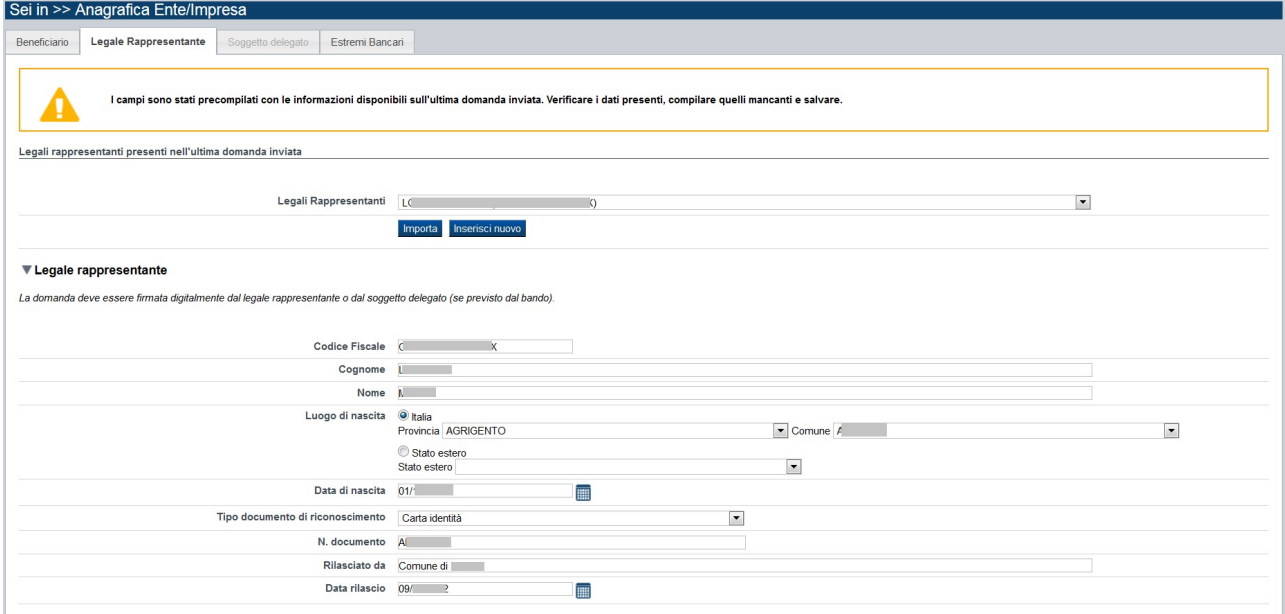

Figura 24 - Legale Rappresentante importato dall'ultima domanda 'Inviata'

Si dovranno verificare i dati importati, completare la compilazione della pagina integrando o aggiornando i dati obbligatori richiesti e infine, salvare la pagina.

Se il legale rappresentante proposto non è quello che si vuole sia il firmatario della domanda, allora si dovrà procedere alla compilazione delle informazioni del legale rappresentante premendo il tasto Inserisci nuovo.

#### 6.3.5. Indicazione di un soggetto delegato

Alcune tipologie di bando possono prevedere l'indicazione, oltre del Legale Rappresentante dell'ente/impresa, anche di un soggetto delegato con potere di firma che firmerà digitalmente la domanda di contributo al posto del Legale Rappresentante.

In questi casi sarà richiesto obbligatoriamente di allegare alla domanda il documento di delega del Soggetto delegato.

È presente nella pagina 'Legale Rappresentante' il riquadro 'Delegato' che permette di indicare la o meno un Soggetto delegato.

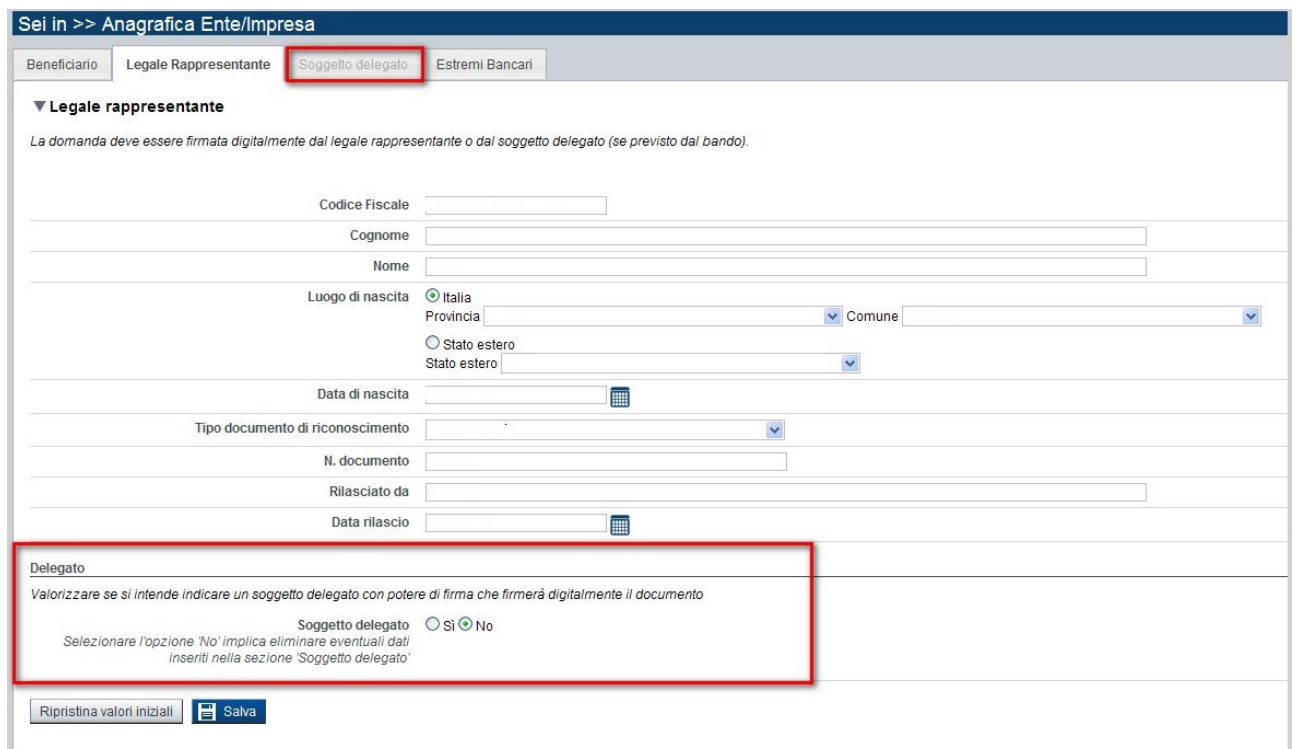

Figura 25 – Legale Rappresentante con 'Delegato'

Nel caso si selezioni l'opzione 'Sì' accanto al testo 'Soggetto delegato' e si preme il tasto 'Salva', il sistema abilita la pagina 'Soggetto delegato' per la compilazione dei dati anagrafici.

Nota bene: la selezione dell'opzione 'No' comporta l'eliminazione di eventuali dati salvati nella pagina 'Soggetto delegato'.

La pagina 'Soggetto delegato', che si abilita solamente se si seleziona l'opzione 'Sì' dalla pagina 'Legale Rappresentante' (vedi Figura 25) e se il bando lo prevede, è costituita dal seguente riquadro:

#### **Soggetto delegato**

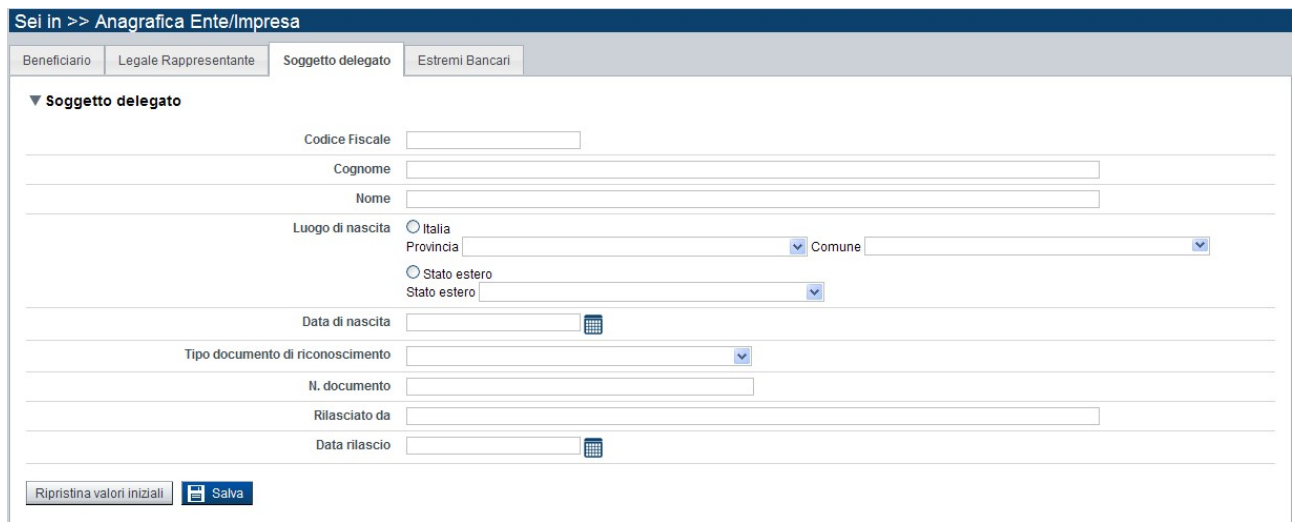

Figura 26 – Soggetto Delegato

Nel riquadro Soggetto delegato è necessario inserire i dati anagrafici del Soggetto delegato con potere di firma che firmerà la domanda:

- **E** Codice fiscale
- Cognome
- Nome
- Luogo di nascita: specificare, in alternativa, Provincia e Comune di nascita del Legale Rappresentante o Stato estero di nascita
- Data di nascita
- Tipo documento di riconoscimento
- N. documento
- Rilasciato da
- Data di rilascio

#### 6.3.6. Estremi bancari

La pagina Estremi bancari è costituita dal seguente riquadro:

**Estremi bancari** 

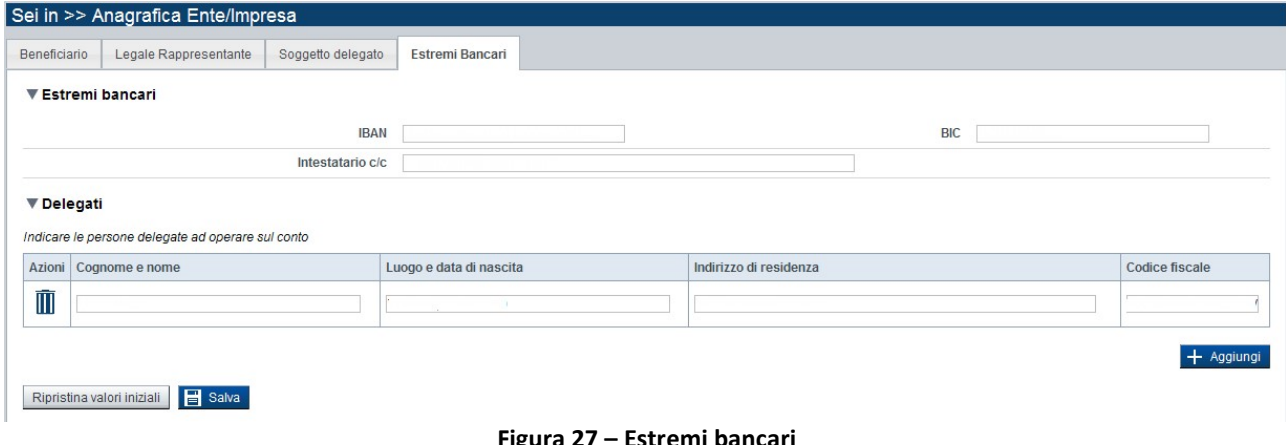

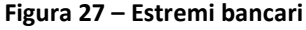

#### 6.3.6.1. Estremi bancari

Il riquadro Estremi bancari riporta le informazioni relative all'istituto bancario di riferimento del Beneficiario:

- **IBAN:** il codice IBAN deve essere composto con i seguenti valori:
	- · IT
	- · Codice di controllo di due caratteri
	- · Codice CIN di un carattere
	- · Codice Abi di cinque caratteri
	- · Codice Cab di cinque caratteri
	- · N. di conto di 12 caratteri (tutti numerici)
	- La lunghezza totale del codice IBAN è di 27 caratteri
- BIC (Bank Identifier Code): codice di identificazione bancaria
- **Intestatario c/c**: è l'intestatario del conto corrente
- **•** Delegati: indicare i dati relativi alle persone delegate ad operare sul conto

## 6.4. Progetto/Iniziativa

È possibile accedere alle pagine di compilazione della sezione Progetto/Iniziativa tramite due modalità:

- dalla pagina Indice, tramite pressione del link Vai alla compilazione dei dati del progetto;
- da qualunque pagina della domanda, tramite selezione della cartella Progetto/Iniziativa nel menu orizzontale.

La sezione Progetto/Iniziativa è suddivisa nelle pagine seguenti, non sempre presenti per tutti i bandi:

- Informazioni sul Progetto/Iniziativa, relativa alle caratteristiche e alla durata del progetto/iniziativa oggetto della domanda di contributo;
- Sedi, relativa alle sedi interessate dal progetto/iniziativa;
- Spese, relativa ai costi ammissibili per beneficiare del contributo;
- **Entrate, relativa alle entrate previste;**
- **Agevolazione richiesta**, che sulla base delle informazioni dichiarate nelle pagine precedenti permette di inserire l'importo dell'agevolazione richiesta.

Solo dopo aver compilato tutti i campi obbligatori della pagina Informazioni sul Progetto/Iniziativa e salvato una prima volta, saranno abilitate le altre pagine della sezione della cartella Progetto/Iniziativa.

#### 6.4.1. Informazioni sul progetto

La pagina Informazioni sul progetto è costituita dai seguenti riquadri:

- Caratteristiche del progetto/iniziativa
- Abstract del Progetto/Iniziativa

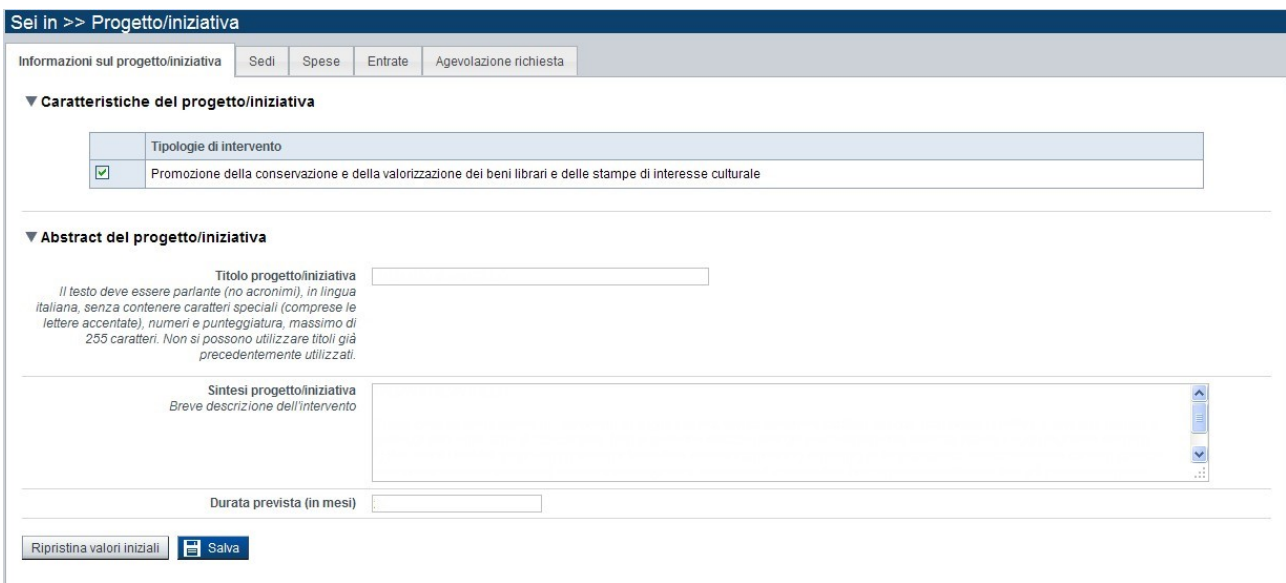

Figura 28 – Esempio Informazioni sul progetto

#### 6.4.1.1. Caratteristiche del progetto/iniziativa

Il riquadro Caratteristiche del progetto/iniziativa si compone di una tabella relativa a:

- Tipologie di intervento
- **•** Dettaglio intervento (se il bando lo richiede)

I dati richiesti sono specifici del bando a cui si sta facendo riferimento. Il dettaglio intervento può essere presente solo in alcune tipologie di bando.

È obbligatorio scegliere una tipologia di intervento tra quelle proposte e un dettaglio, se previsto.

#### 6.4.1.2. Abstract del Progetto/Iniziativa

Il riquadro Abstract del Progetto/Iniziativa può essere composta delle seguenti informazioni, a seconda del bando:

- Progetto in forma associata (corealizzazione): indicare, se previsto, se il progetto viene realizzato in forma associata. In questi casi sarà richiesto obbligatoriamente di allegare alla domanda i documenti relativi alla contitolarità del progetto;
- Titolo progetto: Sempre previsto. Indicare il titolo del progetto per cui si richiede il contributo;
- Sintesi progetto: Sempre prevista. Inserire una breve descrizione dell'intervento previsto;
- Durata prevista (in mesi): se prevista, non deve superare la durata massima prevista dal bando;
- Data inizio progetto: se prevista, deve essere coerente con i limiti previsti dal bando;
- Data fine progetto: se prevista, deve essere coerente con i limiti previsti dal bando.

#### 6.4.2. Sedi

La pagina Sedi permette di selezionare le sedi interessate dalla domanda di contributo. È divisa nei seguenti riquadri:

- Sedi relative al progetto proposto
- **Elenco sedi inserite**, tabella riportante le sedi coinvolte nel progetto proposto

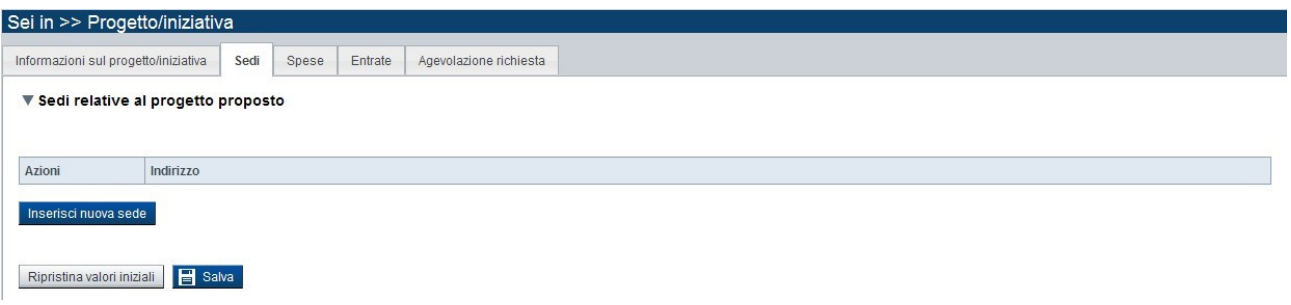

#### Figura 29 – Sedi del progetto

#### 6.4.2.1. Sedi relative al progetto proposto

Il riquadro Sedi relative al progetto proposto permette di inserire una prima volta, le sedi che sono coinvolte nel progetto proposto, attraverso il pulsante:

**E** Inserisci nuova sede

oppure, se l'ente/impresa è presente sul Registro delle Imprese (se il bando lo prevede):

■ Ricerca sede sul Registro Imprese

Alla pressione del pulsante Inserisci nuova sede, il sistema visualizza la sezione di dettaglio della sede che si intende inserire:

#### Dettaglio sede

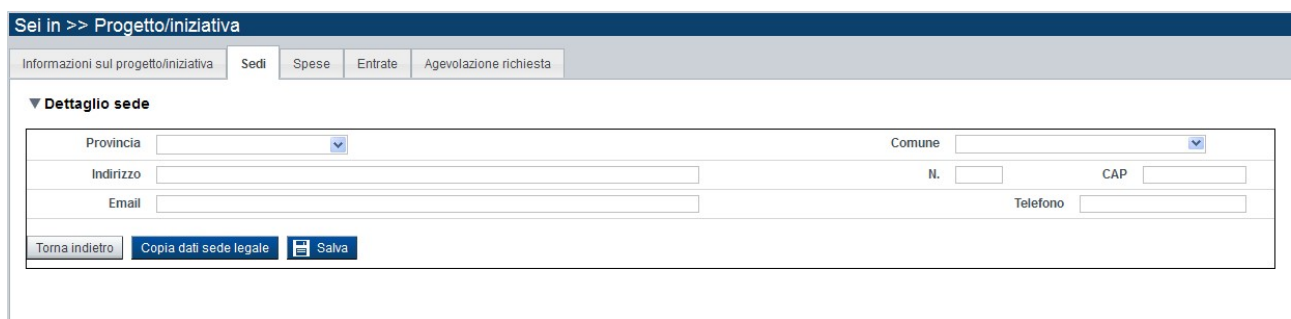

#### Figura 30 – Dettaglio sede

È possibile premere il pulsante Copia dati sede legale affinché il sistema riporti nei campi del Dettaglio sede le informazioni inserite nella pagina Sede Legale della sezione Anagrafica Ente/Impresa.

L'operazione è possibile solo se la sede legale è stata precedentemente definita e si trova nella Regione Piemonte.

Al termine della compilazione di tutti i dati della Sede, premere il pulsante Salva per il salvataggio dei dati inseriti. Il sistema visualizzerà la sede inserita nel riquadro Elenco sedi inserite per la domanda.

#### 6.4.2.2. Ricerca sede su Registro Imprese

Alla pressione del pulsante Ricerca sede sul Registro Imprese (se il bando lo prevede), il sistema visualizza la sezione di ricerca della sede su Registro Imprese:

**Ricerca sede su Registro Imprese** 

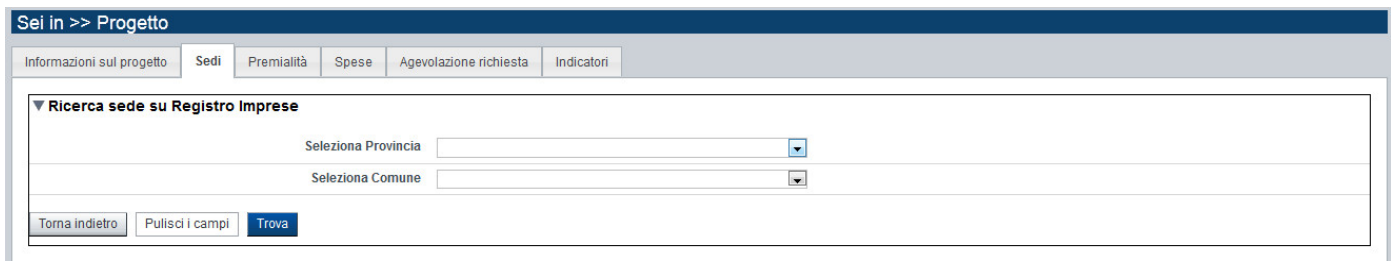

#### Figura 31 – Ricerca sede su Registro Imprese

È possibile selezionare solo la Provincia oppure di conseguenza anche il Comune dall'elenco proposto dalla combo box per ricercare le sedi presenti nel Registro delle Imprese (solo le sedi attive e non cessate, situate nel territorio della Regione Piemonte).

È possibile anche non selezionare alcun parametro di ricerca.

Per avviare la ricerca, premere il pulsante:

#### **E** Trova

Il sistema visualizzerà l'elenco delle sedi che soddisfano i parametri di ricerca, nel riquadro Elenco sedi trovate.

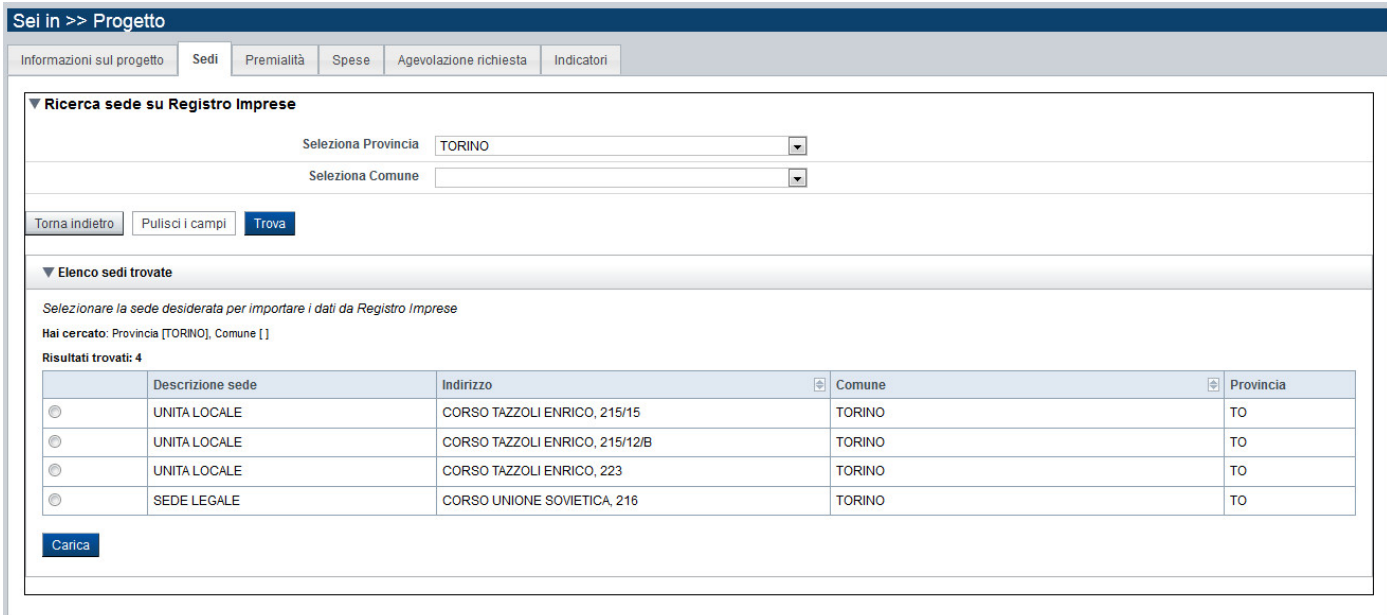

Figura 32 – Elenco sedi trovate su Registro Imprese

Se presente nell'elenco, selezionare la sede relativa al progetto proposto e premere il pulsante Carica. Il sistema visualizzerà il Dettaglio sede con precompilate alcune informazioni presenti sul Registro delle Imprese. Verificare i dati precompilati, inserire quelli mancanti e salvare la pagina.

#### 6.4.2.3. Elenco sedi inserite

Il sistema visualizzerà le sedi inserite nel riquadro Elenco sedi inserite per la domanda, da cui sarà possibile:

- visualizzare il dettaglio di una sede, tramite pressione dell'icona (modifica)
- eliminare la sede relativa dall'elenco, tramite pressione dell'icona  $\blacksquare$  (elimina).

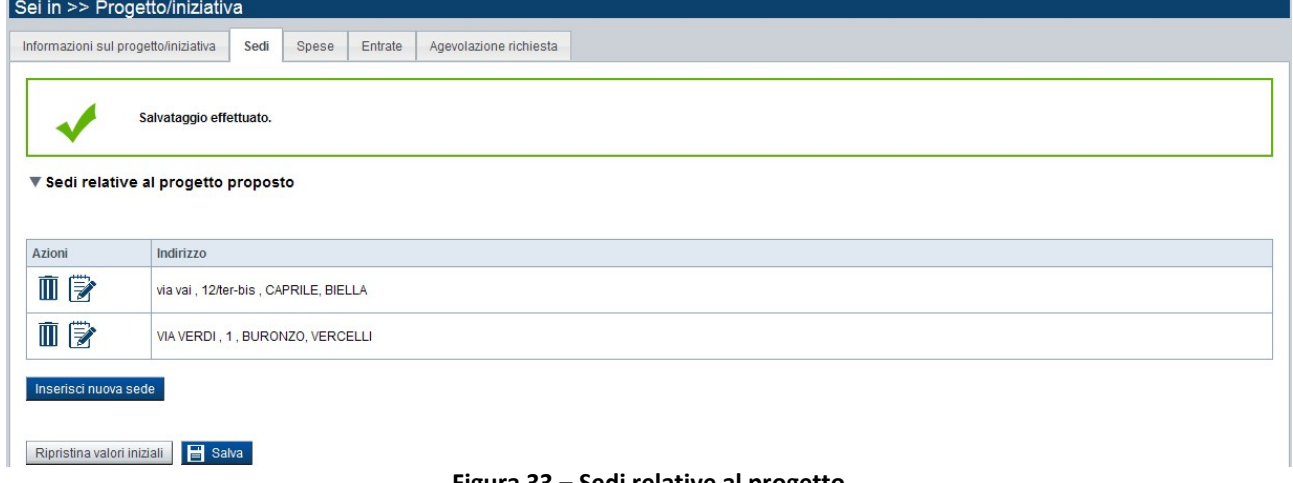

#### Figura 33 – Sedi relative al progetto

Se si preme l'icona  $\blacksquare$  per eliminare una sede precedentemente inserita, il sistema visualizza un messaggio che chiede la conferma all'operazione con la pressione del tasto si prosegui

Se invece si vuole rinunciare all'operazione di eliminazione della sede è sufficiente premere il tasto chiudi

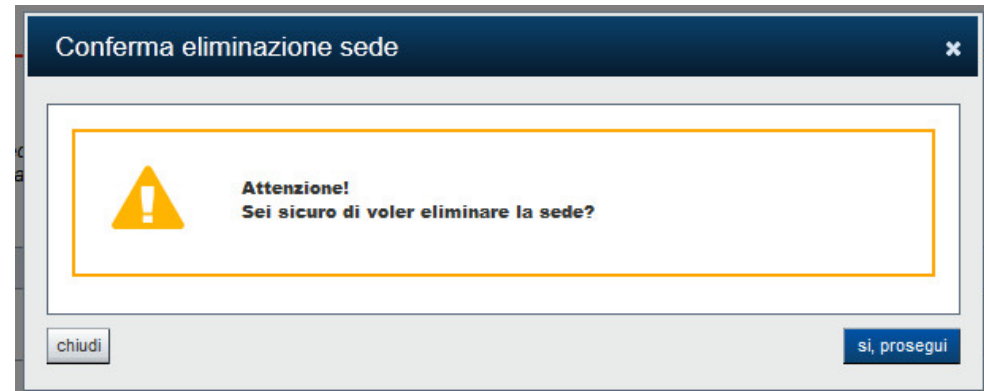

Figura 34 – Eliminazione sede

## 6.4.3. Spese

La pagina Spese è costituita dal seguente riquadro:

**Piano delle spese.** 

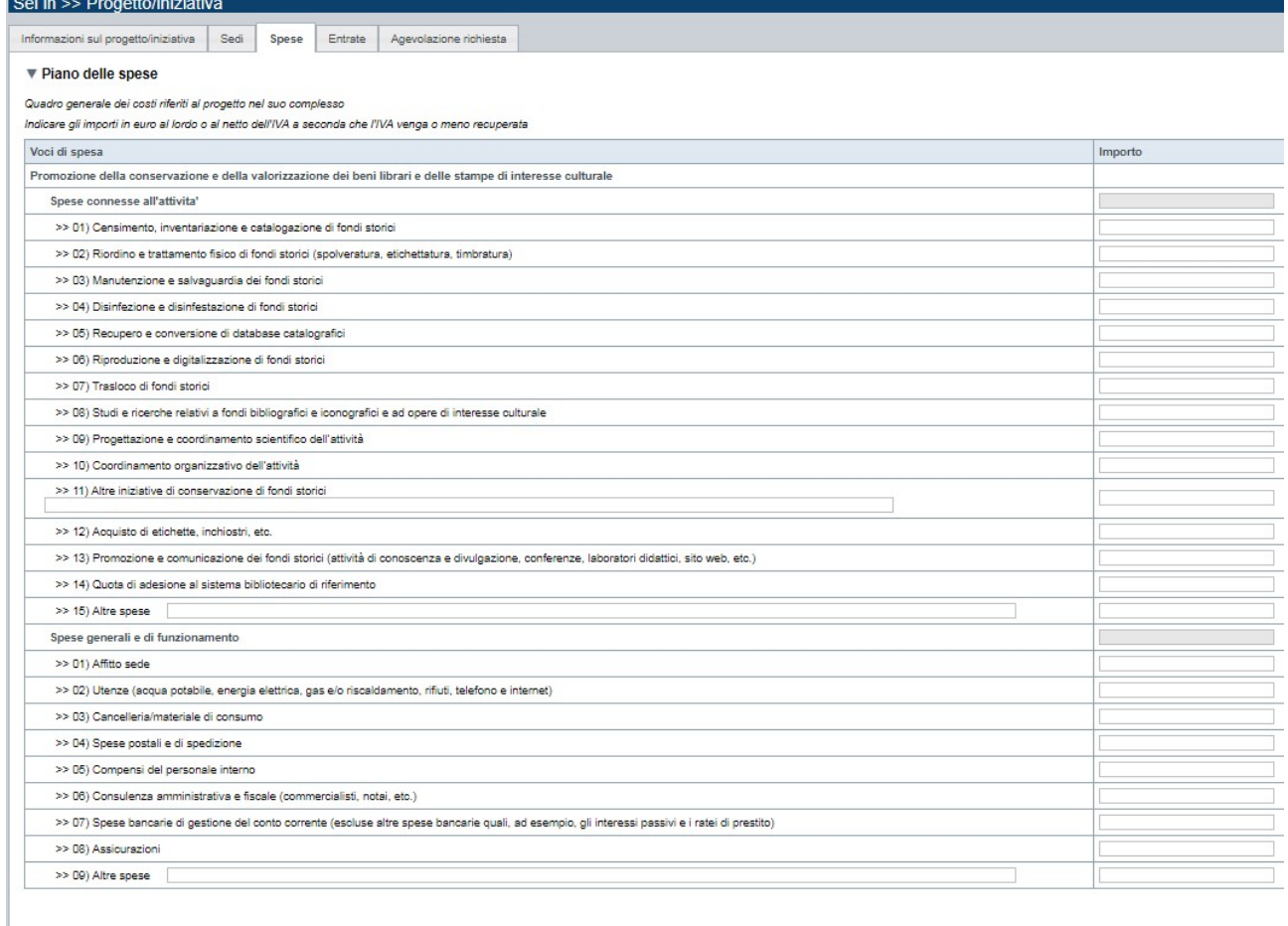

Duota parte per spese generali e di funzionamento [www.dajarte per spese generali e di funzionamento

Ripristina valori iniziali **B** Salva

Figura 35 – Piano delle spese

#### 6.4.3.1. Piano delle spese

Il riquadro Piano delle spese permette di inserire gli importi relativi alle voci di spesa previste dal bando, suddivise in Spese direttamente connesse all'attività e Spese generali e di funzionamento. Le voci di spesa sono differenti per ciascun bando in base alla finalità dello stesso.

Per alcuni bandi è inoltre necessario indicare la percentuale della quota-parte da applicare al totale delle spese generali e di funzionamento inserite<sup>1</sup> (in alternativa alcuni bandi prevedono una percentuale fissa uguale per tutti i beneficiari). Nei casi in cui sia necessario inserire la quota-parte da applicare al totale delle spese generali e di funzionamento inserite, il valore dovrà essere compreso tra 1 e 100, mentre nel caso in cui non vengano inserite le spese generali e di funzionamento il valore della quota-parte dovrà essere 0.

#### 6.4.4. Entrate

La pagina Entrate è costituita da:

- Elenco Entrate: riporta i totali per voce di spesa, calcolati automaticamente dal sistema, relativi agli importi inseriti nel riquadro Dettaglio Entrate.
- **-** Dettaglio Entrate: riporta tutte le voci previste dal progetto

#### 6.4.4.1. Elenco Entrate

Il riquadro Elenco Entrate riporta i totali per voce di entrate, calcolati automaticamente dal sistema, relativi agli importi inseriti nel riquadro Dettaglio entrate.

#### 6.4.4.2. Dettaglio entrate

Il riquadro Dettaglio entrate permette di inserire per ogni voce di entrata gli importi (al netto dell'IVA, a meno che risulti indetraibile) e il dettaglio inerenti il progetto proposto.

Ogni importo proposto dell'elenco entrate, si inserisce attraverso il pulsante:

Aggiungi

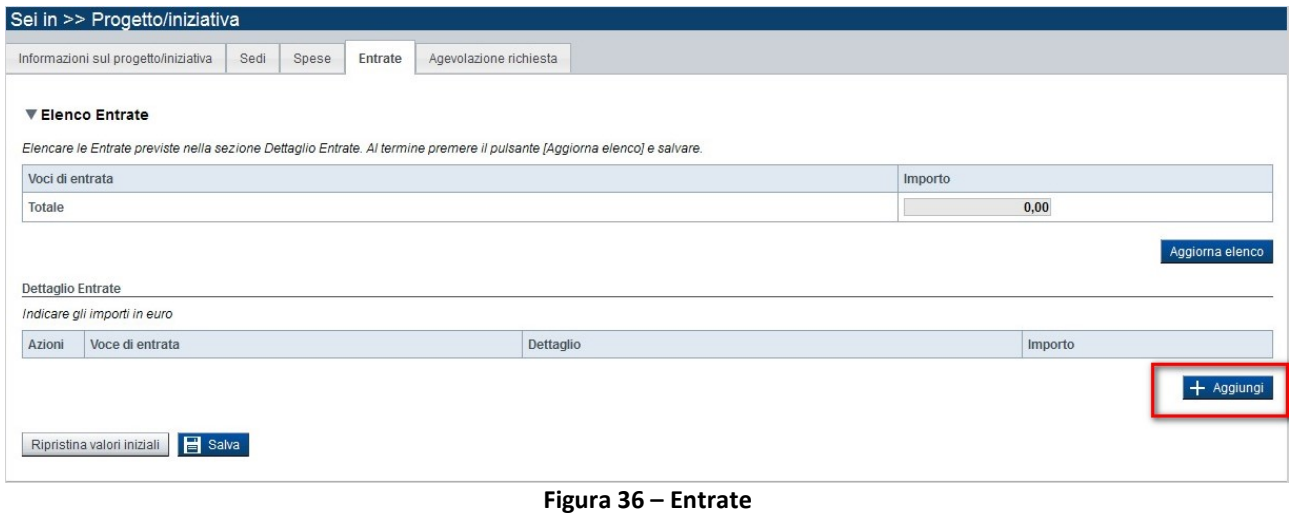

-

 $1$  La percentuale della quota-parte rappresenta il 'peso' dell'iniziativa per la quale si chiede il contributo regionale in relazione alle altre attività svolte dal beneficiario. Se l'attività sostenuta dal contributo è l'unica svolta dal beneficiario o se il contributo assegnato riguarda l'intero programma delle attività svolte dal beneficiario, la percentuale della quota-parte da inserire è il 100%.

Gli interventi e le voci di spesa si selezionano dalla relativa combo box Voce di entrata che il sistema presenta coerentemente con le selezioni effettuate nel riquadro Caratteristiche del progetto/iniziativa della pagina Informazioni sul progetto/iniziativa.

Il sistema visualizzerà le voci di spesa inserite nel riquadro Dettaglio Entrate, da cui sarà possibile:

- eliminare la voce di spesa relativa dall'elenco, tramite pressione dell'icona  $\blacksquare$  (elimina).

#### 6.4.5. Agevolazione richiesta

La pagina Agevolazione richiesta è costituita dai seguenti riquadri:

- Parametri di calcolo,
- **Elementi di calcolo,**
- **Importi**

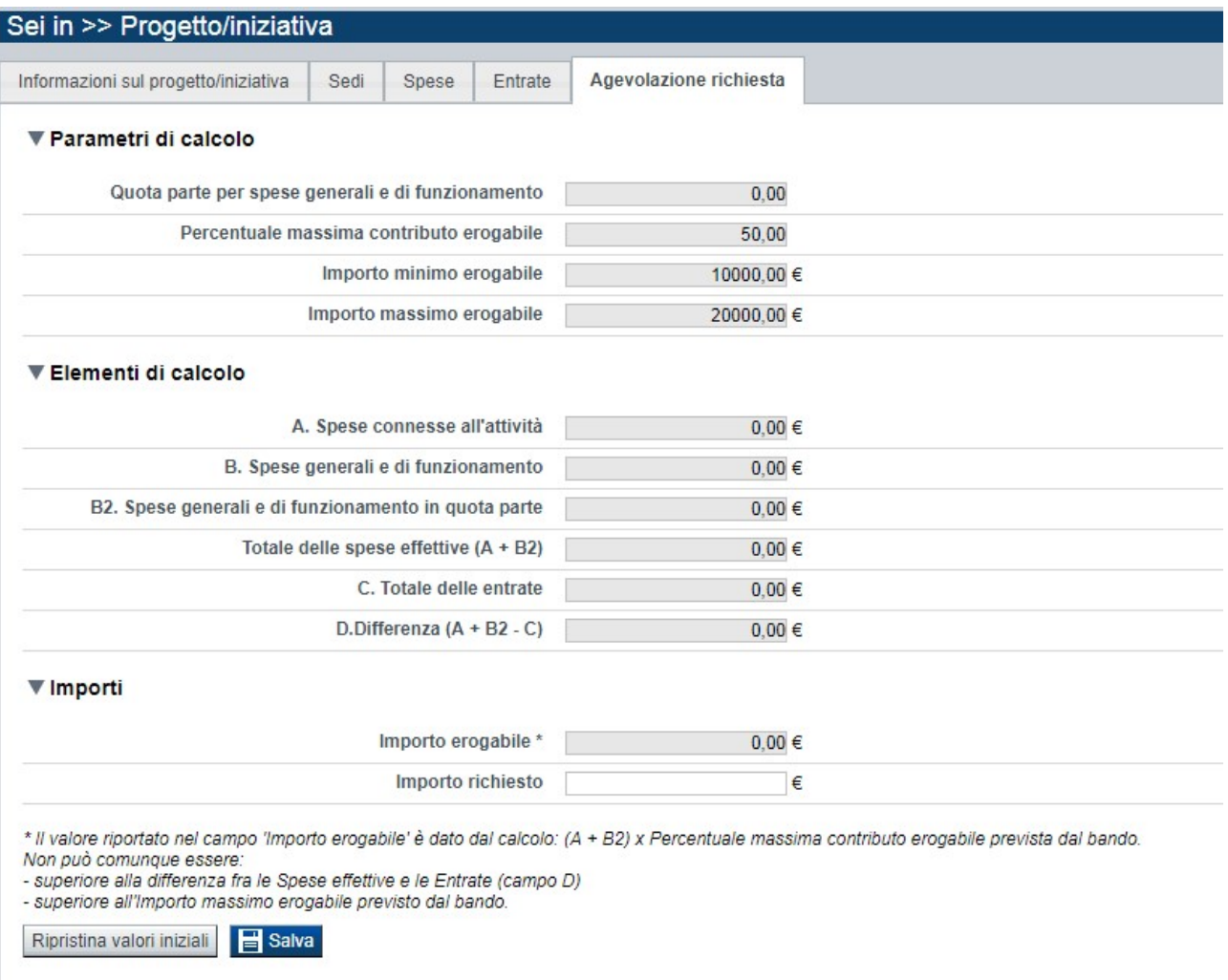

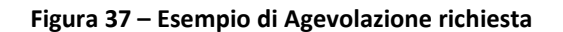

#### 6.4.5.1. Parametri di calcolo

Il riquadro Parametri di calcolo riporta i parametri utilizzati per il calcolo dell'importo erogabile (ovvero l'importo massimo richiedibile):

- Quota parte per spese generali e di funzionamento: a seconda dei bandi, può essere definita a livello di bando o indicata dal richiedente (vedi § Piano delle spese);
- Percentuale massima contributo erogabile, è la percentuale massima di contributo erogabile rispetto al totale delle spese indicate;
- **Importo minimo erogabile**, è il contributo minimo assegnabile (previsto solo da alcuni bandi);
- **Importo massimo erogabile**, è il contributo massimo assegnabile.

#### 6.4.5.2. Elementi di calcolo

Il riquadro Elementi di calcolo visualizza, sulla base dei costi e delle entrate dettagliate nelle pagine precedenti, i seguenti importi:

- A. Spese connesse all'attività, è il totale delle 'Spese connesse all'attività' indicate nella pagina 'Spese';
- B. Spese generali e di funzionamento è il totale delle 'Spese generali e di funzionamento' indicate nella pagina 'Spese';
- B2. Spese generali e di funzionamento in quota parte è il totale delle 'Spese generali e di funzionamento' moltiplicato per la percentuale della quota parte indicata nella pagina Spese;
- Totale delle spese effettive (A + B2), è la somma del totale delle 'Spese connesse all'attività' e del totale delle 'Spese generali e di funzionamento in quota parte' moltiplicato per la percentuale della quota parte;
- C. Totale delle entrate, è il totale delle entrate indicate nella pagina omonima;
- D. Differenza (A + B2 C), è la differenza fra il 'Totale delle spese effettive (A + B2)' e il 'Totale delle entrate (C)'.

#### 6.4.5.3. Importi

Il riquadro Importi sarà diverso a seconda che il bando preveda un'agevolazione richiesta con pareggio di bilancio (§ Importi con pareggio di bilancio, se è presente il campo 'Saldo contabile previsto') o senza pareggio di bilancio (§ Importi senza pareggio di bilancio, se non è previsto il camp 'Saldo contabile previsto').

#### 6.4.5.3.1. Importi con pareggio di bilancio

Il riquadro Importi, nel caso in cui sia previsto il pareggio di bilancio, sarà ad esempio:

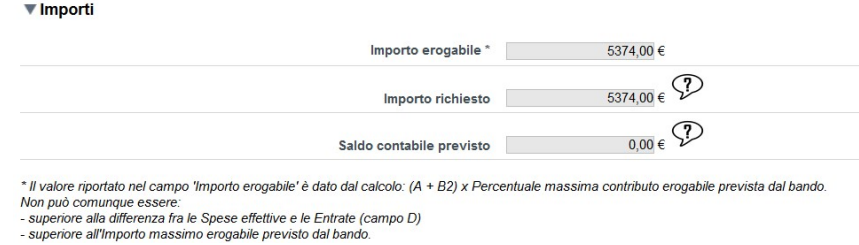

Figura 38 - Importi con pareggio di bilancio

In tal caso tutti i campi sono calcolati dal sistema e non sono modificabili. In particolare:

- $\blacksquare$  il campo Importo erogabile riporta il valore restituito dal calcolo:  $(A + B2)$  x Percentuale massima contributo erogabile prevista dal bando. Non può comunque essere:
	- o superiore alla differenza fra le Spese effettive e le Entrate (campo D)
	- o superiore all'Importo massimo erogabile previsto dal bando

Nel caso in cui l'importo erogabile risulti essere inferiore all'Importo minimo erogabile (qualora previsto dal bando) verrà segnalato un messaggio di errore e non sarà possibile procedere nel salvataggio:

| … ⊙ ☆<br>Q Cerca<br>G<br>⋒<br>① A https://tst-secure.sistemapiemonte.it/findomwebnew/aggregatoreUtil/exec.do<br>$\leftarrow$<br><b>THEY VALUATE THILLENS</b><br>LINGE<br><b>INFORMATION OF PLAYSTER INTERNATIONAL</b><br>upwar<br><b>Attenzione!</b><br>L'operazione non è andata a buon fine.<br>Verificare e correggere i campi evidenziati.<br>▼ Parametri di calcolo<br>Quota parte per spese generali e di funzionamento<br>13<br>Percentuale massima contributo erogabile<br>50,00<br>Importo minimo erogabile<br>5000,00 €<br>Importo massimo erogabile<br>75000,00 €<br>▼ Elementi di calcolo<br>A. Spese connesse all'attività<br>9000.00 $\in$<br>B. Spese generali e di funzionamento<br>10567,00 €<br>B2. Spese generali e di funzionamento in quota parte<br>1373,71 €<br>Totale delle spese effettive (A + B2)<br>10373,71 €<br>C. Totale delle entrate<br>6000,00 €<br>D.Differenza (A + B2 - C)<br>4374,00 €<br>▼ Importi<br>Importo erogabile<br>4374,00 € 3<br>errore:<br>- non è stato raggiunto il contributo minimo erogabile previsto dal bando<br>4374.00 $\in \mathcal{V}$<br>Importo richiesto<br>P<br>$0.00 \in$<br>Saldo contabile previsto | $-11X$                 |
|----------------------------------------------------------------------------------------------------|------------------------|
|                                                                                                    | $\mathbb{I}$<br>$\Box$ |
|                                                                                                    |                        |
|                                                                                                    |                        |
|                                                                                                    |                        |
|                                                                                                    |                        |
|                                                                                                    |                        |
|                                                                                                    |                        |
|                                                                                                    |                        |
|                                                                                                    |                        |
|                                                                                                    |                        |
|                                                                                                    |                        |
|                                                                                                    |                        |
|                                                                                                    |                        |
|                                                                                                    |                        |
|                                                                                                    |                        |
|                                                                                                    |                        |
| * Il valore riportato nel campo 'Importo erogabile' è dato dal calcolo: (A + B2) x Percentuale massima contributo erogabile prevista dal bando.<br>Non può comunque essere:<br>ariara alla differenza fra la Canan affattiva a la Fatrata Ianman Di                                                                                                    |                        |
| https://tst-secure.sistemapiemonte.it/findomwebnew/aggregatoreUtil/exec.do#toolt_2_1<br>엔                                                                                                    | 16:47                  |

Figura 39 - Importo minimo erogabile non raggiunto

- **il campo Importo richiesto** si compila automaticamente al raggiungimento del saldo contabile previsto pari a 0. Il campo 'Importo richiesto' risulterà = 0 se il Saldo il contabile non è pari a 0.
- Il campo Saldo contabile che è dato da: 'Totale delle spese effettive (A + B2)' 'Totale delle entrate (C)' – Importo erogabile.

Nel caso in cui il 'Saldo contabile' non sia pari a 0, non sarà possibile procedere nel salvataggio e verrà visualizzato un messaggio di errore, come nell'esempio sottostante:

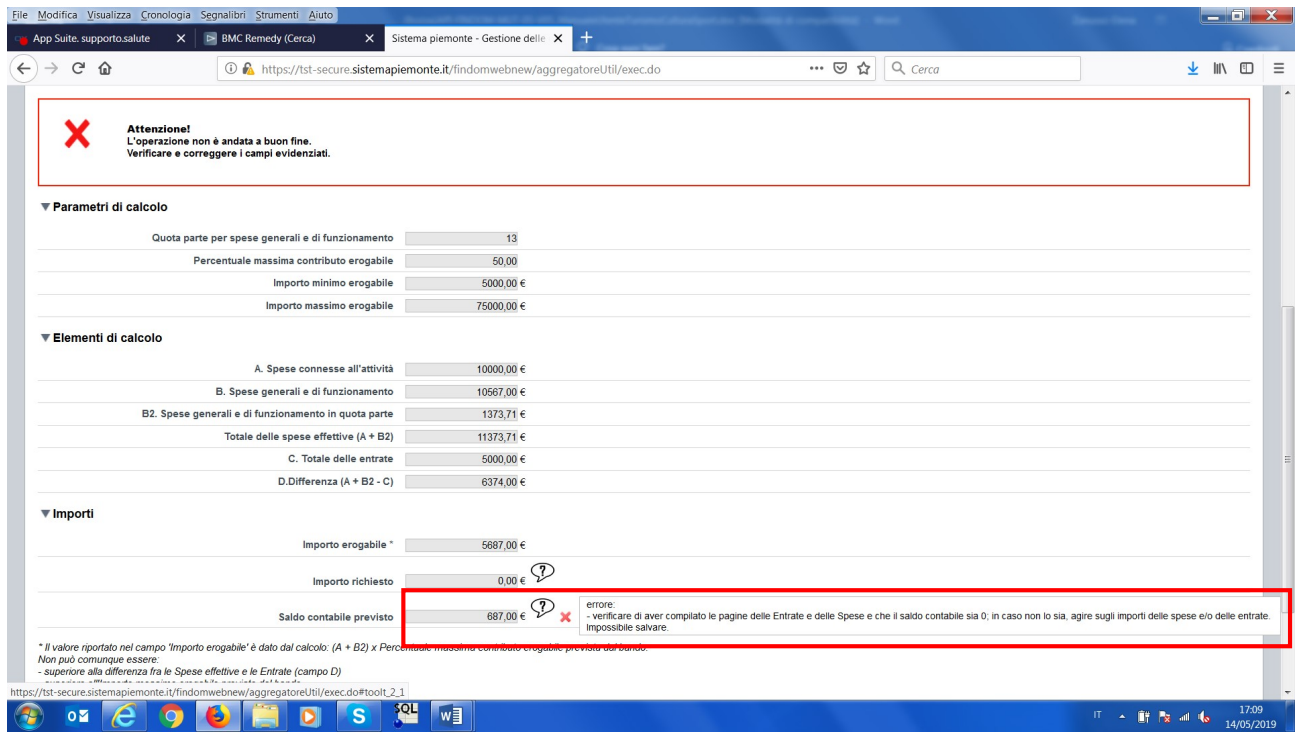

Figura 40 - Pareggio di bilancio non raggiunto

#### 6.4.5.3.2. Importi senza pareggio di bilancio

Il riquadro Importi, nel caso in cui non sia previsto il pareggio di bilancio, sarà ad esempio:

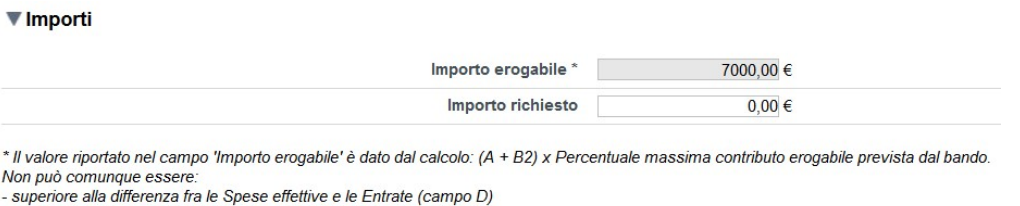

- superiore all'Importo massimo erogabile previsto dal bando.

Figura 41 - Importi senza pareggio di bilancio

In particolare, i campi previsti sono:

- $\blacksquare$  il campo Importo erogabile, che riporta il valore restituito dal calcolo: (A + B2) x Percentuale massima contributo erogabile prevista dal bando. Non può comunque essere:
	- o superiore alla differenza fra le Spese effettive e le Entrate (campo D)
	- o superiore all'Importo massimo erogabile previsto dal bando.
- **i** il campo Importo richiesto, in cui indicare il contributo richiesto.

## 6.5. Allegati e Dichiarazioni

È possibile accedere alle pagine di compilazione della sezione Allegati e Dichiarazioni tramite due modalità:

- dalla pagina Indice, tramite pressione del link Vai alla compilazione di allegati e dichiarazioni;
- da qualunque pagina della domanda, tramite selezione della cartella Allegati e Dichiarazioni nel menu orizzontale.

La sezione Allegati e Dichiarazioni è suddivisa nelle pagine seguenti:

- Upload Allegati, relativa ai documenti obbligatori o non, allegati alla domanda di contributo del progetto proposto;
- Dichiarazioni, relativa a una serie di dichiarazioni e impegni che il Beneficiario deve sottoscrivere al fine di validare la domanda stessa.

#### 6.5.1. Upload Allegati

La pagina Upload Allegati è costituita dal seguente riquadro:

 Elenco documenti allegati, visualizza l'elenco dei documenti già allegati mediante la funzione Selezione allegati alla domanda attivabile tramite il pulsante Aggiungi allegato.

Il sistema visualizza inoltre un avviso che riporta l'Elenco dei documenti obbligatori non ancora inseriti.

N.B. per documenti obbligatori si intendono i documenti che tutti i richiedenti devono allegare, indipendentemente da condizioni specifiche. Verificare attentamente sul bando i documenti da allegare obbligatoriamente in condizioni specifiche (ed. esempio, copia dello statuto in vigore qualora non sia già stato fornito precedentemente, oppure il documento di delega del soggetto delegato in caso il legale rappresentante abbia delegato un altro soggetto alla firma).

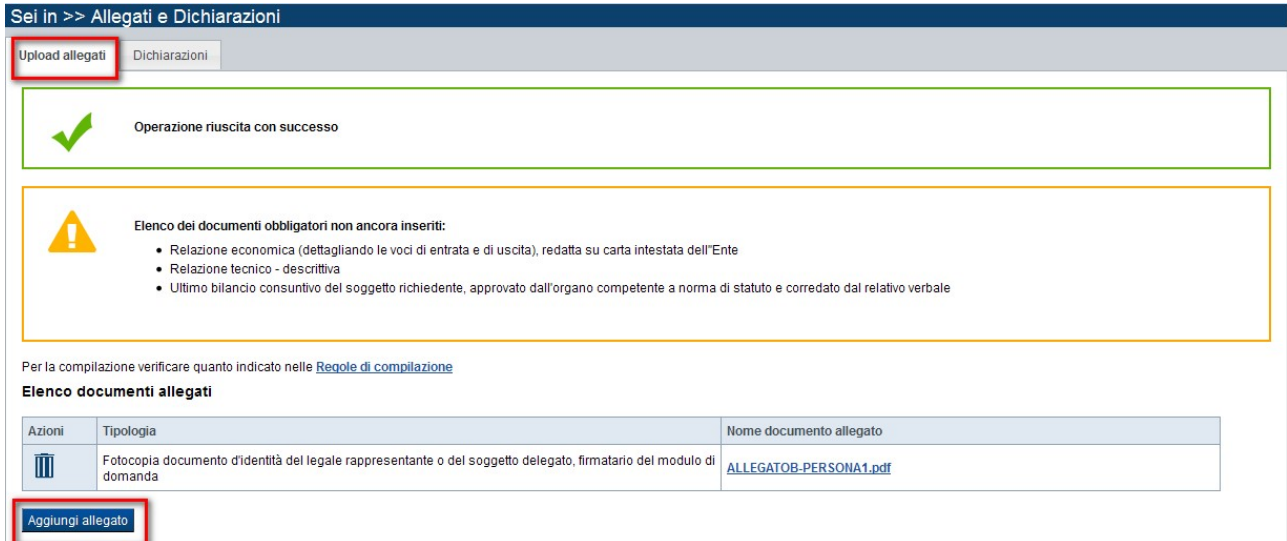

#### Figura 42 – Documenti allegati

#### Elenco documenti allegati

Il riquadro Elenco documenti allegati riporta un elenco con le seguenti informazioni:

 Azioni, permette di agire sui soli documenti allegati non obbligatori, eliminandoli dall'elenco premendo il pulsante

- **Tipologia**, è la descrizione del documento allegato.
- Nome documento allegato, da cui si può effettuare il download del documento inserito.

Il pulsante Aggiungi allegato attiva la finestra Selezione allegati alla domanda.

#### 6.5.1.1. Selezione allegati alla domanda

Il riquadro Selezione allegati alla domanda riporta la seguente sezione:

 Seleziona la tipologia di documento, che permette di effettuare l'upload dei documenti da allegare alla domanda.

Per raggiungere la sezione premere il pulsante Aggiungi Allegato.

N.B. Non è possibile allegare file di dimensione superiore a 5Mb. Se il documento da allegare ha una dimensione maggiore è possibile dividerlo in documenti più piccoli, associando ciascuno di essi alla stessa tipologia di documento.

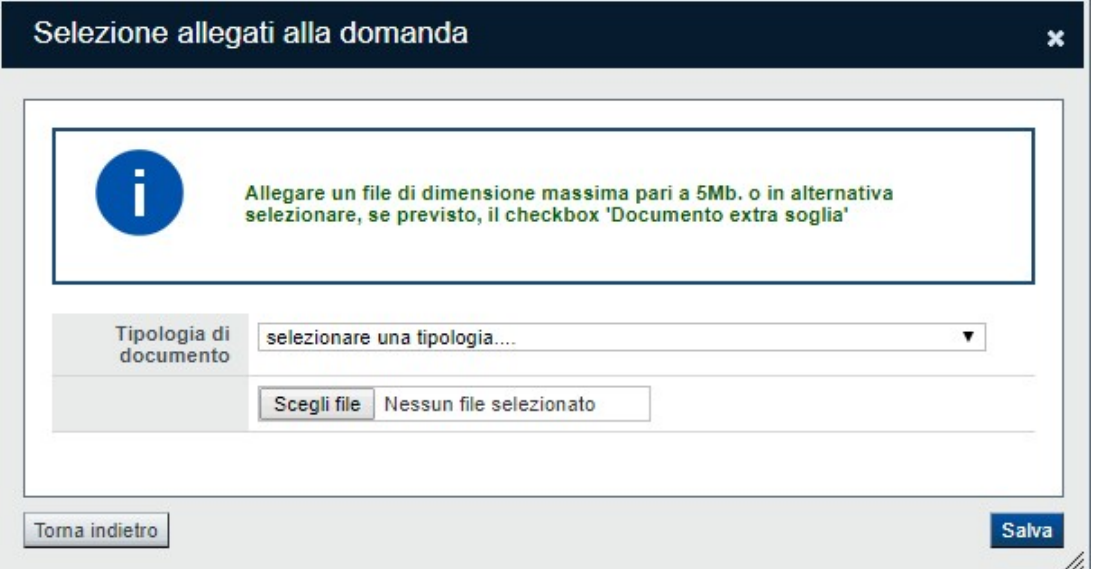

Figura 43 – Seleziona allegati alla domanda

#### 6.5.2. Dichiarazioni

La pagina Dichiarazioni è costituita dai seguenti riquadri, da compilare e salvare complessivamente:

- Dichiarazioni,
- **Impegni**,
- Autorizzazioni e presa visione.

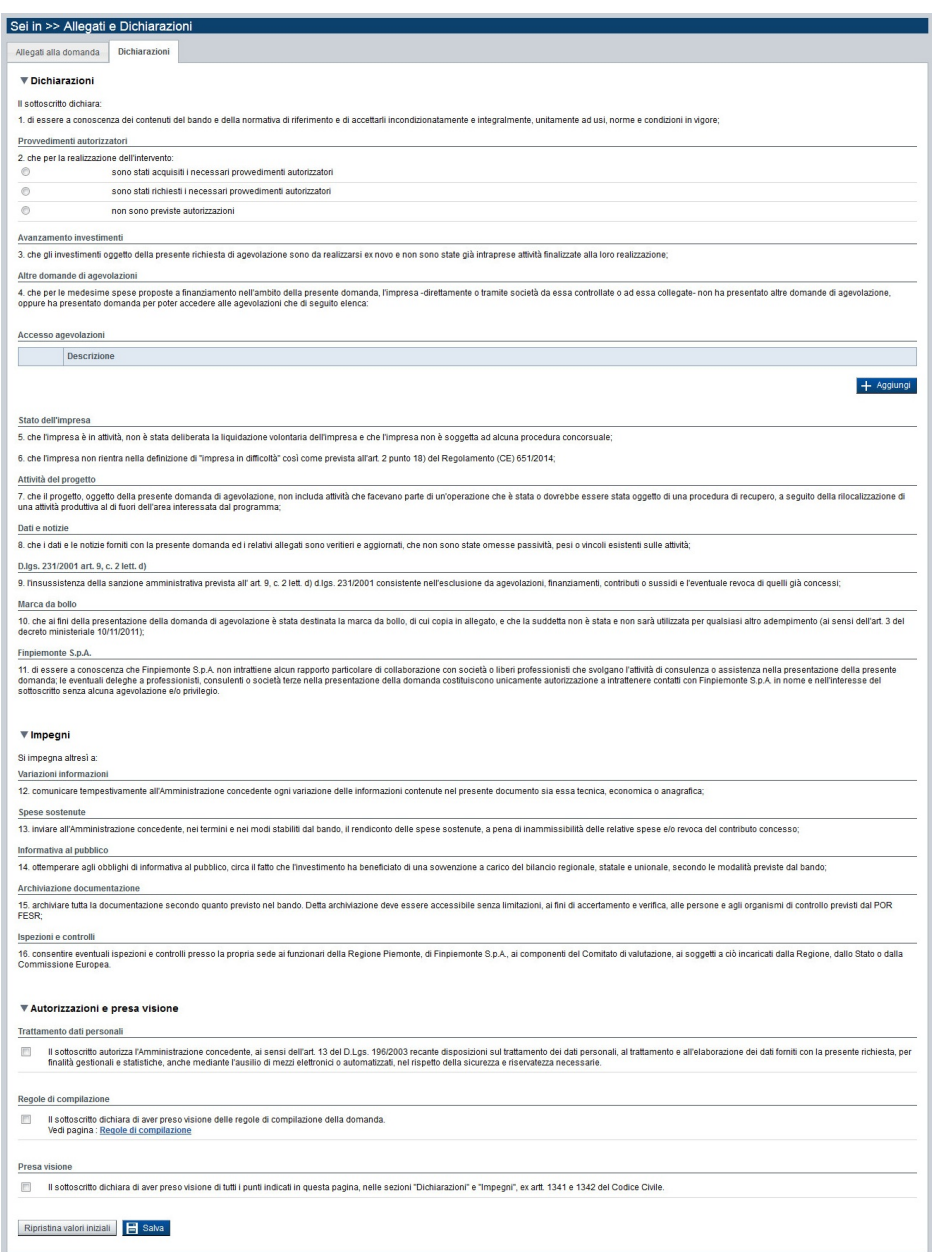

Figura 44 – Esempio di Dichiarazioni e impegni

## 6.6. Regole di compilazione

La pagina riassume le regole di compilazione della domanda per il bando selezionato.

È possibile accedere alla pagina della sezione Regole di compilazione tramite due modalità:

- dalla pagina Indice tramite pressione del link Vai alle regole di compilazione della domanda;
- da qualunque pagina della domanda, tramite selezione della cartella Regole di compilazione nel menu orizzontale.

La pagina Regole di compilazione è costituita dai seguenti riquadri:

- Regole comuni a tutti i bandi
- **Informazioni di dettaglio per il bando**, opzionale.

## 7. FUNZIONALITÀ DI GESTIONE DELLA DOMANDA

## 7.1. Verifica

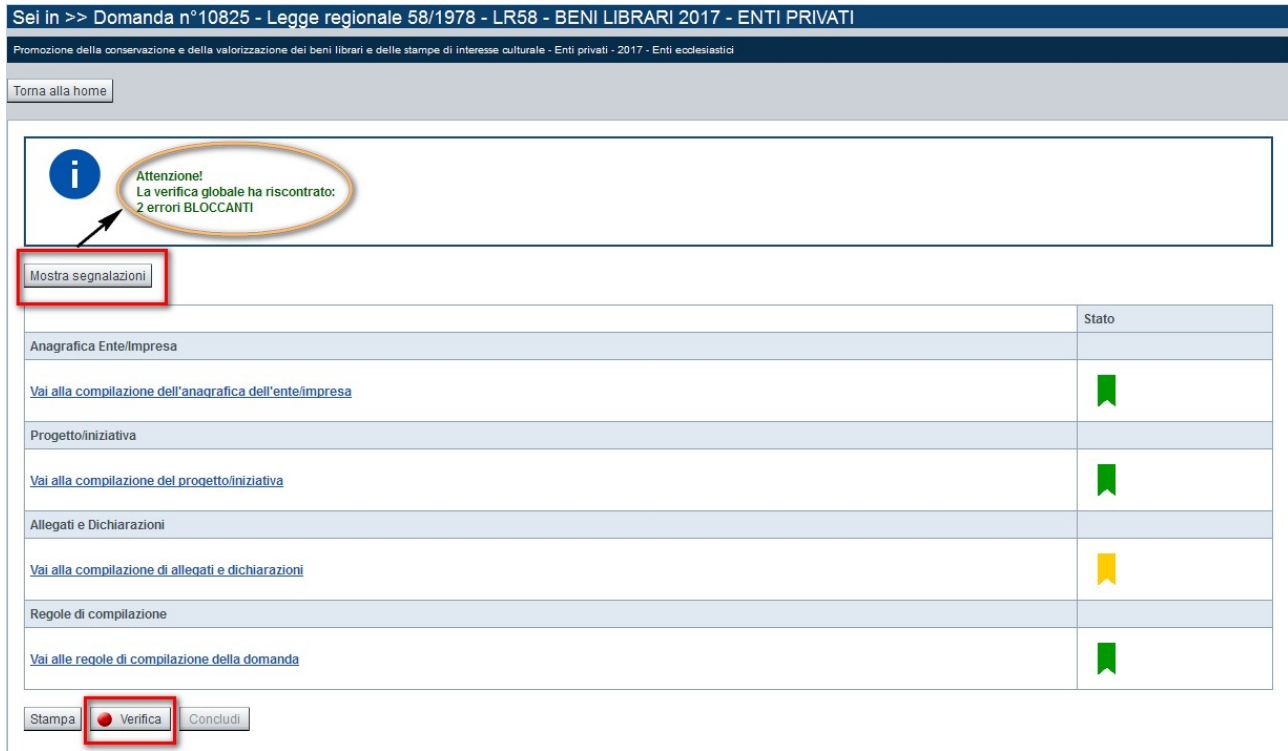

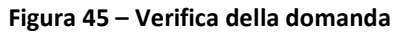

Il pulsante Verifica, presente nella pagina Indice, attiva la funzionalità Verifica anomalie, che consente al compilatore della Domanda di verificare il corretto inserimento della stessa.

Il pulsante è visualizzato con:

- un semaforo grigio **di Verifica**, se non è ancora stata effettuata la verifica;
- un semaforo rosso Verifica , se l'ultima verifica effettuata ha evidenziato delle anomalie bloccanti;
- un semaforo verde  $\bigcirc$  Verifica , se l'ultima verifica effettuata non ha evidenziato alcuna anomalia o esclusivamente anomalie non bloccanti.

Le eventuali anomalie riscontrate possono infatti essere:

- anomalie bloccanti, che non consentono di procedere con l'invio della domanda fino a quando non saranno risolte;
- segnalazioni, o anomalie non bloccanti, ovvero incongruenze nella compilazione che sono portate all'attenzione del compilatore ma che non compromettono l'invio della domanda.

A seguito di Verifica, il sistema:

- Nel caso in cui non sia stata riscontrata alcuna anomalia:
	- o aggiorna lo stato della Domanda a 'Verificata ok'. Tale stato consente di concludere la domanda (vedi § Conclusione della domanda);
	- o visualizza il messaggio:
- Nel caso in cui sia stata riscontrata almeno una anomalia non bloccante:
	- $\circ$  aggiorna lo stato della Domanda a 'Verificata ok con segnalazioni'. Tale stato consente comunque di concludere la domanda (vedi § Conclusione della domanda);
	- o segnala il numero di anomalie riscontrate e visualizza il pulsante Mostra segnalazioni, che permette di aprire una nuova pagina visualizzandone il dettaglio e la descrizione dell'anomalia (vedi § Anomalie riscontrate).
- Nel caso in cui sia stata riscontrata almeno un'anomalia bloccante, il sistema:
	- o aggiorna lo stato della Domanda a 'Verificata con errori'. Non sarà quindi possibile effettuare l'invio fino a quando le anomalie bloccanti non risulteranno risolte;
	- o segnala il numero di anomalie riscontrate e visualizza il pulsante Mostra segnalazioni, che permette di aprire una nuova pagina visualizzandone il dettaglio e la descrizione dell'anomalia (vedi § Anomalie riscontrate).

#### 7.1.1. Anomalie riscontrate

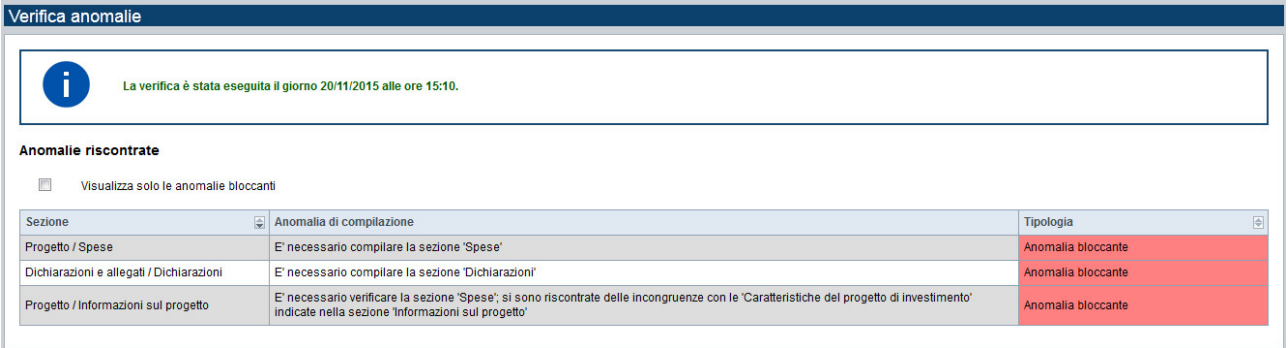

#### Figura 46 – Anomalie riscontrate

La pagina segnala le anomalie riscontrate nella compilazione della Domanda, visualizzando:

- la data e l'ora in cui è stata effettuata la verifica;
- l'elenco delle anomalie riscontrate, suddivise in:
	- $\circ$  anomalie bloccanti, che non consentono di procedere con l'invio della domanda;
	- o segnalazioni, ovvero incongruenze nella compilazione che sono portate all'attenzione del compilatore ma che non compromettono l'invio della domanda.

Valorizzando il campo 'Visualizza solo le anomalie bloccanti', il sistema evidenzia solo le anomalie bloccanti, escludendo le segnalazioni.

Per ciascuna anomalia, bloccante o meno, il sistema visualizza:

- ♦ la sezione, ovvero la pagina dell'applicativo in cui è stata riscontrata l'anomalia;
- una descrizione dell'anomalia riscontrata;
- la tipologia (anomalia bloccante/segnalazione).

La pagina Indice, dopo aver apportato le necessarie verifiche, si presenta così:

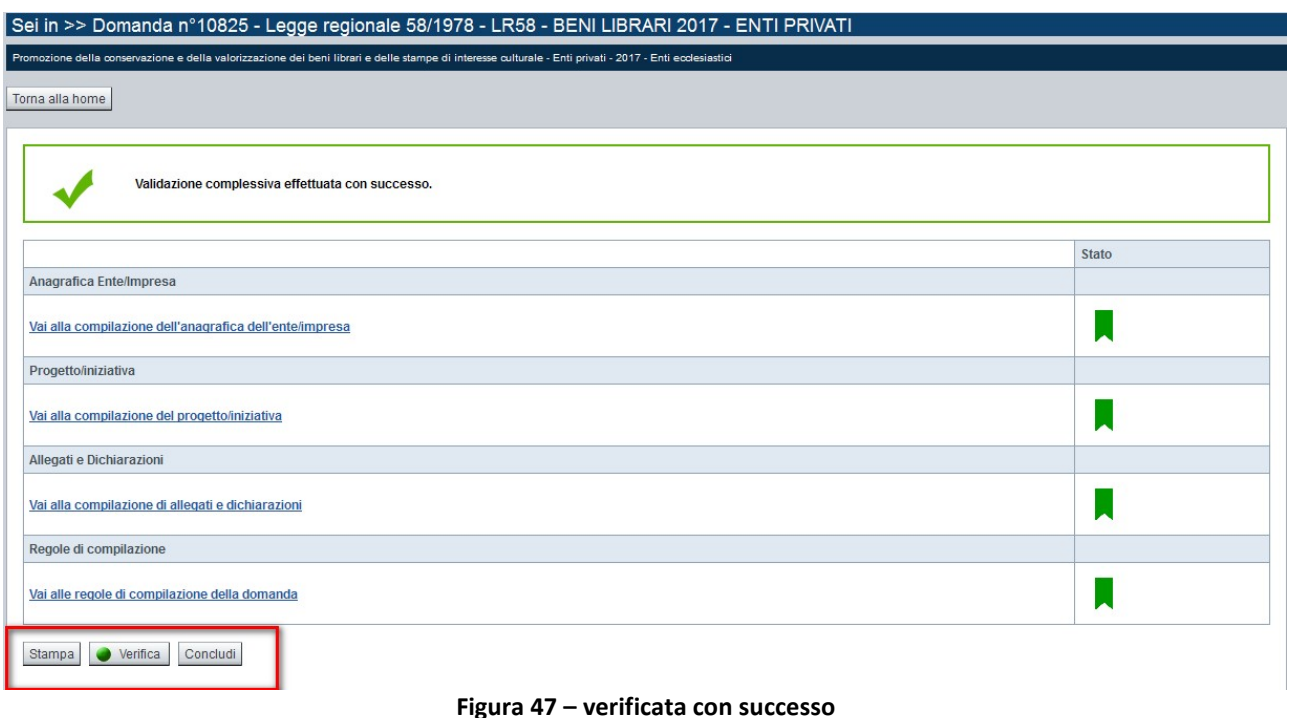

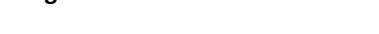

## 7.2. Stampa

È possibile stampare la Domanda compilata:

- Dalla pagina Home, selezionando la domanda di interesse dall'elenco delle proposte, visualizzato a
	- seguito di ricerca e premendo l'icona (stampa);
- **P** premendo il pulsante Stampa nella pagina Indice.

Il sistema visualizza il modulo di domanda precompilato con i dati inseriti a video.

È possibile stampare la domanda:

- **·** in bozza, per verificare le informazioni inserite. Il sistema effettua la stampa in bozza se la domanda non è ancora stata inviata. Il documento riporta in tutte le pagine, come filigrana, la scritta 'Bozza' e al posto della data riporta nuovamente lo stato della domanda 'Bozza';
- **·** in via definitiva, per effettuare l'upload (e quindi l'invio definitivo) della domanda firmata, in base alle indicazioni del bando, digitalmente o in maniera autografa. Il sistema effettua la stampa in via definitiva solo dopo la conclusione della domanda. Il documento definitivo non riporta la scritta 'Bozza' come filigrana e riporta su tutte le pagine la data e l'ora di invio telematico della domanda.

## 7.3. Conclusione della domanda

Per concludere la domanda compilata:

- dalla pagina Home, selezionare la domanda di interesse dall'elenco delle proposte visualizzato a seguito di ricerca e premendo l'icona  $\bigodot$  (**Concludi**):
- **in alternativa, premere il pulsante Concludi nella pagina Indice.**

E' possibile concludere una domanda solo dopo aver eseguito una Verifica senza che siano state riscontrate anomalie bloccanti (la domanda sarà quindi in stato ''Verificata ok' o ''Verificata ok con segnalazioni').

Alla pressione del pulsante "Concludi" il sistema segnala:

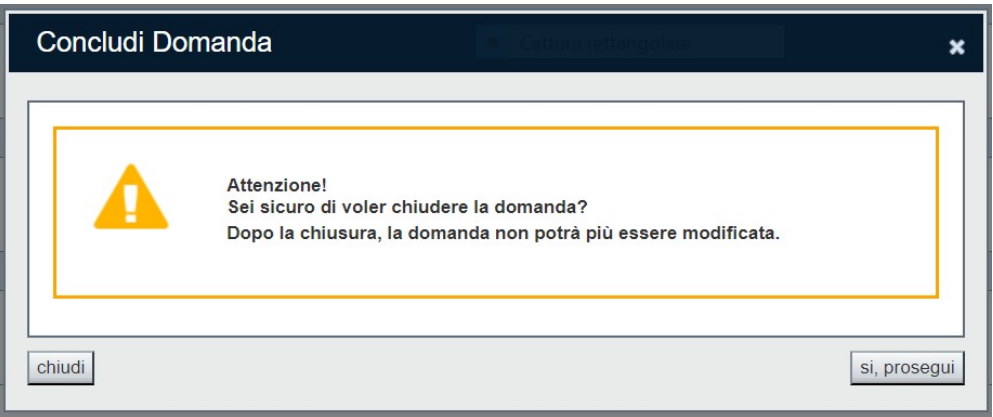

#### Figura 48 – concludi domanda

- **Premendo il pulsante chiudi**, il sistema ritorna sulla pagina Indice (o HOME a seconda di dove si è eseguito il comando) senza concludere la domanda;
- Premendo il pulsante Concludi, il sistema conclude la domanda e ritorna alla pagina Home. Se l'operazione è eseguita correttamente, comparirà il seguente messaggio:

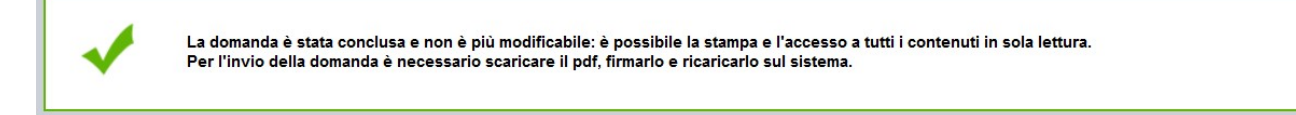

Nota bene: Si precisa che il passo di conclusione della domanda (ovvero l'aggiornamento della domanda allo stato 'Da inviare') non comporta l'automatico invio della domanda, che deve necessariamente completarsi con l'upload e l'invio della domanda (vedi § Upload e invio della domanda).

## 7.4. Upload e invio della domanda

La domanda in stato "Da inviare" non è più modificabile nei suoi contenuti. È possibile accedere in sola visualizzazione ai dati inseriti e stampare la domanda definitiva. La procedura di invio è da ritenersi terminata solo dopo aver uplodato la domanda definitiva firmata.

I bandi possono prevedere una delle due modalità di seguito indicate di firma del documento da parte del legale rappresentante o del soggetto delegato:

- a) firma autografa, o, in alternativa,
- b) firma digitale.

Nel caso a) stampare il modulo definitivo della domanda (§ Stampa), firmarlo a mano, effettuarne la scansione per riacquisirlo come file digitale. Attenzione: il nome del file pdf non deve essere modificato.

Nel caso b) salvare il file pdf del modulo definitivo della domanda (§ Stampa), senza aprirlo (l'apertura del file ne comprometterebbe la verifica impedendo l'upload del file stesso firmato); firmarlo digitalmente attraverso i kit di firma digitale (legale rappresentante o soggetto delegato). L'unico formato consentito per apporre la firma digitale è CaDes (.p7m).

Attenzione: il nome del file pdf non deve essere modificato.

Per entrambe le opzioni sarà necessario UPLODARE il file della domanda firmata (firma olografa o firma digitale) per ritenere una domanda inviata definitivamente ed effettuarne la trasmissione all'autorità di gestione.

La funzionalità di UPLOAD è disponibile nella pagina HOME selezionando l'icona UPLOAD presente in "Azioni" di fianco alla domanda in stato "Da inviare" che si vuole caricare a sistema per l'invio:

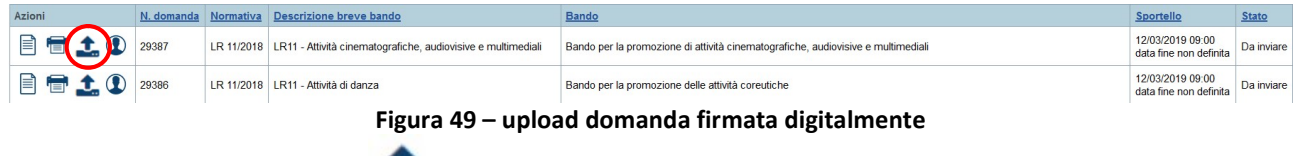

Selezionando l'icona UPLOAD della domanda che si vuole caricare, il sistema visualizza la seguente videata:

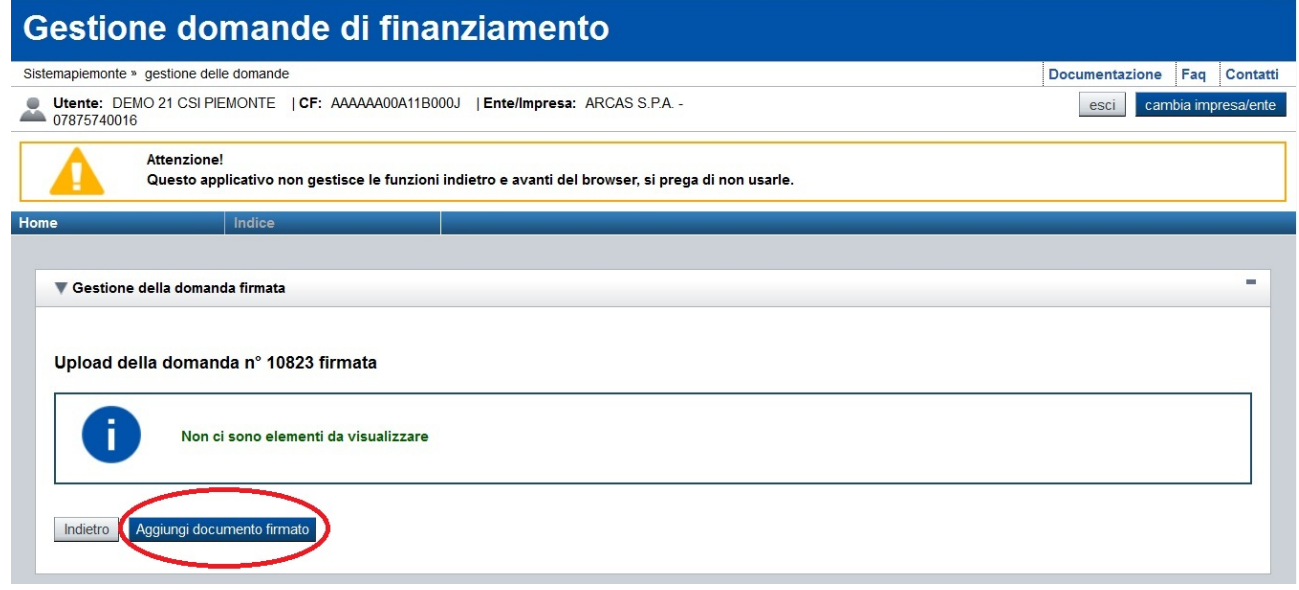

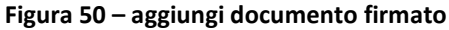

Premendo il tasto Aggiungi documento firmato, il sistema permette la selezione del file firmato della domanda (sia per la firma olografa che per la firma digitale) nelle risorse a disposizione:

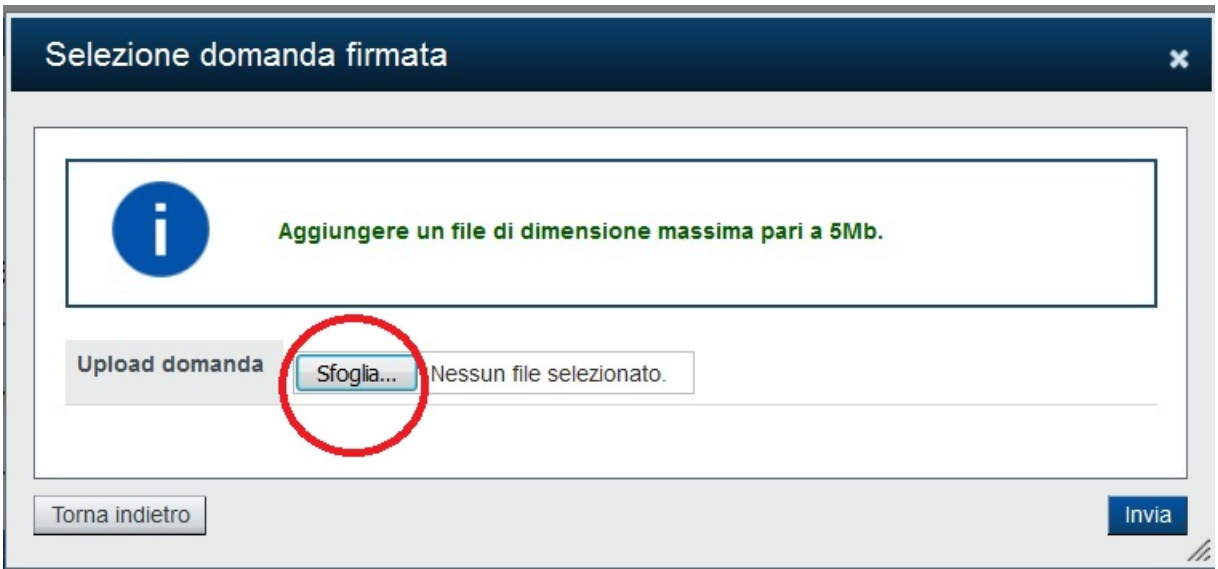

Figura 51 – sfoglia per selezionare file

Il tasto "Torna indietro" permette di abbandonare l'operazione e di tornare alla pagina HOME:

Con il tasto "Sfoglia" selezionare il file della domanda firmata che deve essere caricato nel sistema per essere inviato.

A seguito dell'upload del file della domanda firmata, il sistema aggiornerà lo stato della domanda a Inviata e la renderà disponibile, insieme agli allegati, al Settore regionale competente.